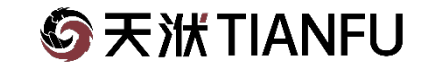

## SHIPFLOW耐波性计算方法介绍与案例

2023-5-25

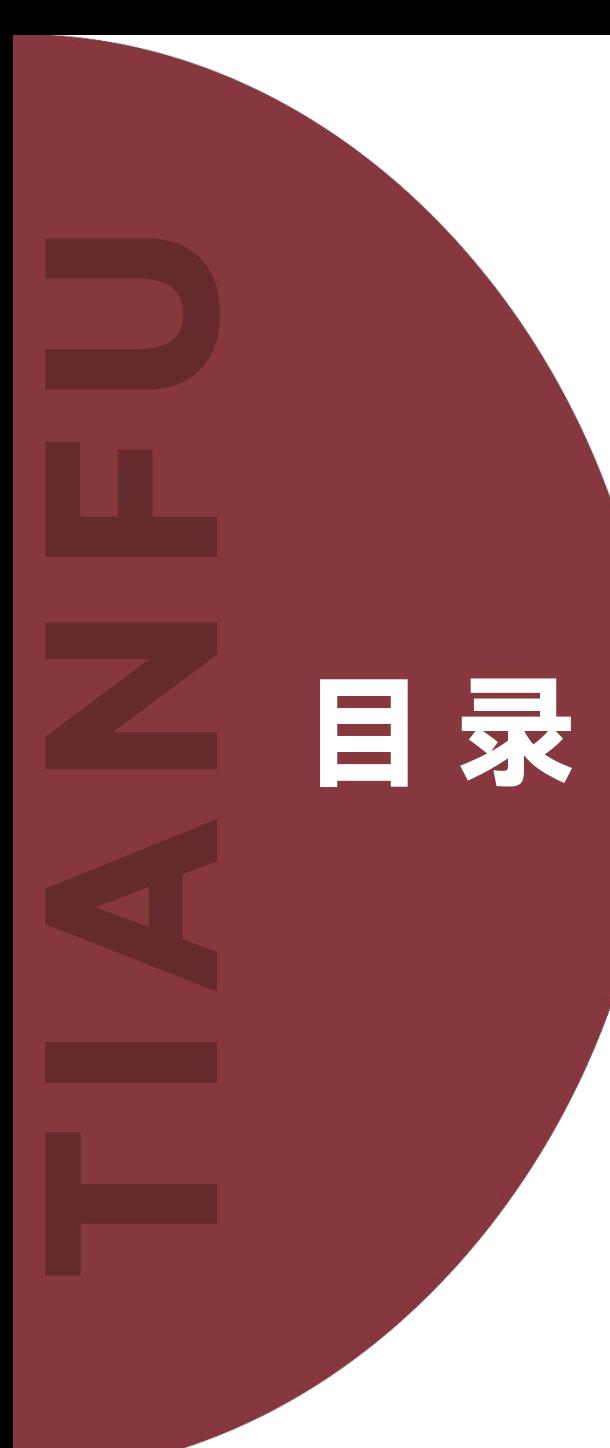

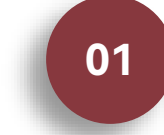

### 常规船型IGES模型波浪增阻与运动计算方法

- 静水阻力
- 规则波/不规则波阻力
- 波浪增阻

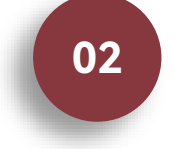

#### **<sup>02</sup>** 特殊船型IGES模型波浪增阻与运动计算方法

- 静水阻力
- 规则波/不规则波阻力
- 波浪增阻

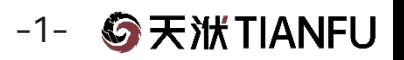

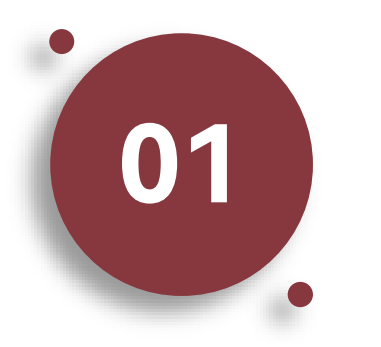

#### 常规船型IGES模型波浪增阻与运动 计算方法

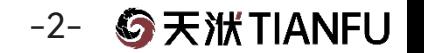

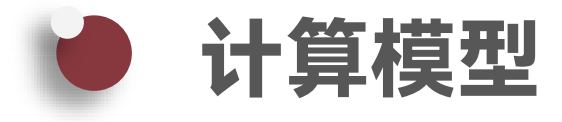

#### 案例采用不带桨和舵的KCS标模

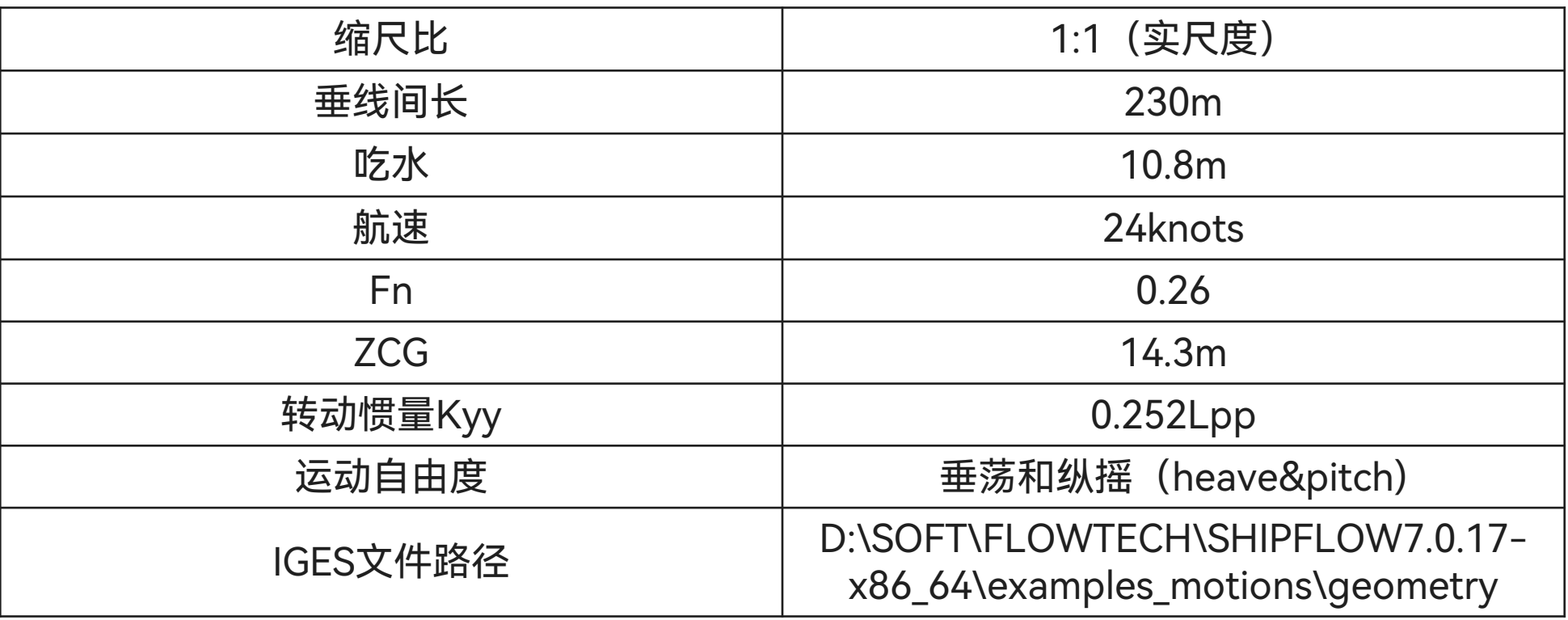

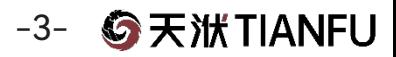

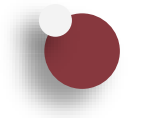

### 静水阻力计算设置—文件同步

特别说明:对于使用CAESES的SHIPFLOW接口进行计算设置的情况,需要同步CAESES软件的指令文件,否 则将无法使用SHIPFLOW新版本的功能。

#### CAESES4同步流程:

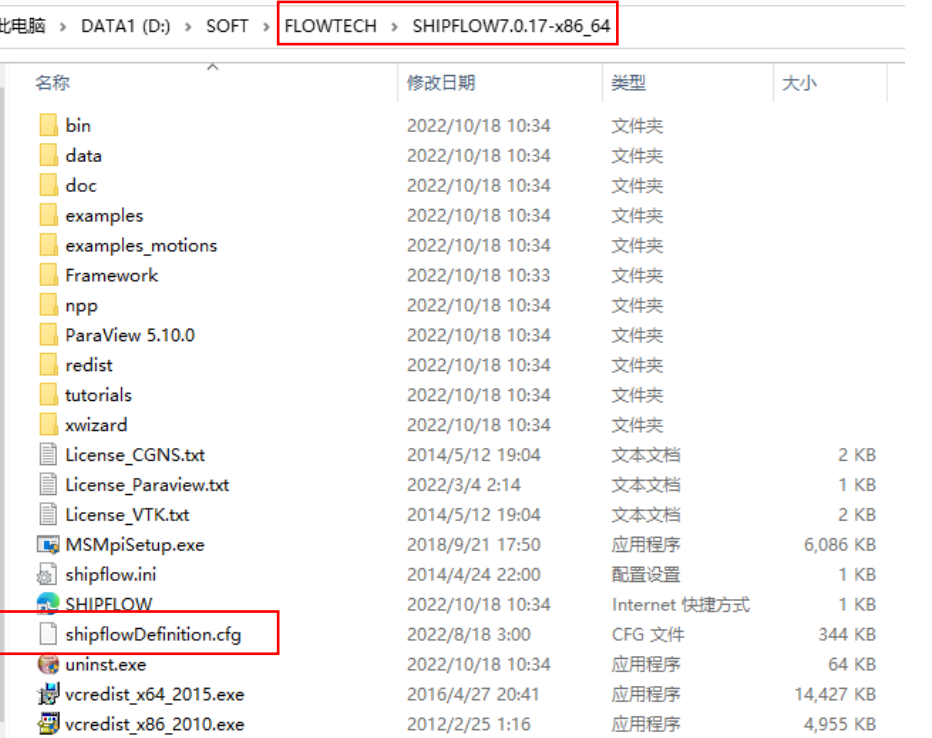

#### 1. 复制shipflowDefinition.cfg文件,文件位置参考: 2. 拷贝文件到CAESES安装路径中,替换已经存在 的shipflowDefinition.cfg文件,文件位置参考:

电脑 > DATA1 (D:) > SOFT > CAESES > etc

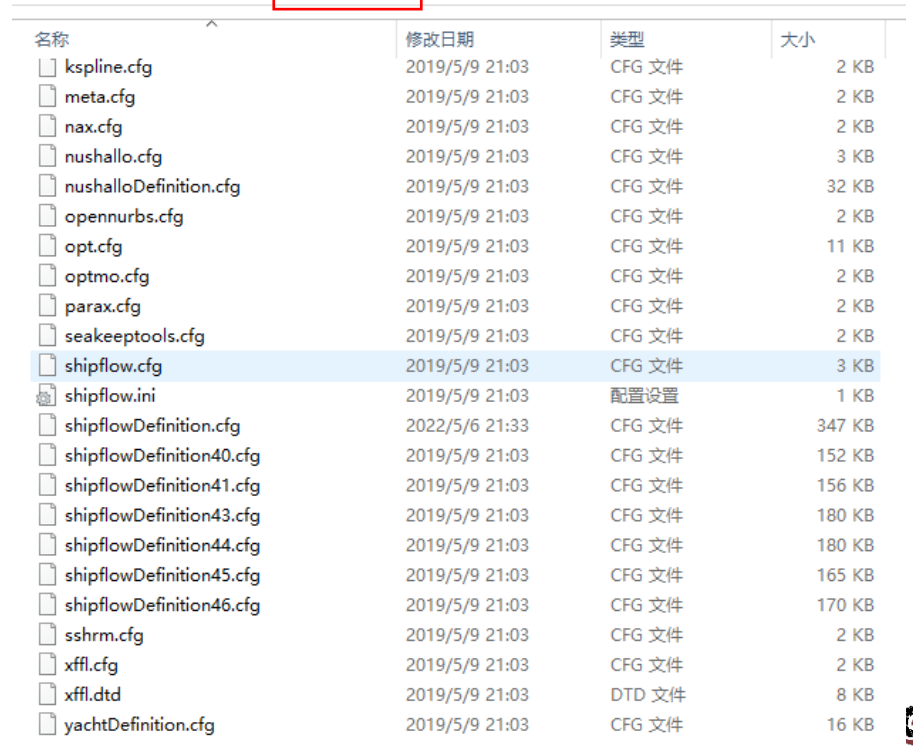

ら天洑TIANFU

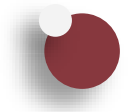

## 静水阻力计算设置—文件同步

#### CAESES5同步流程:

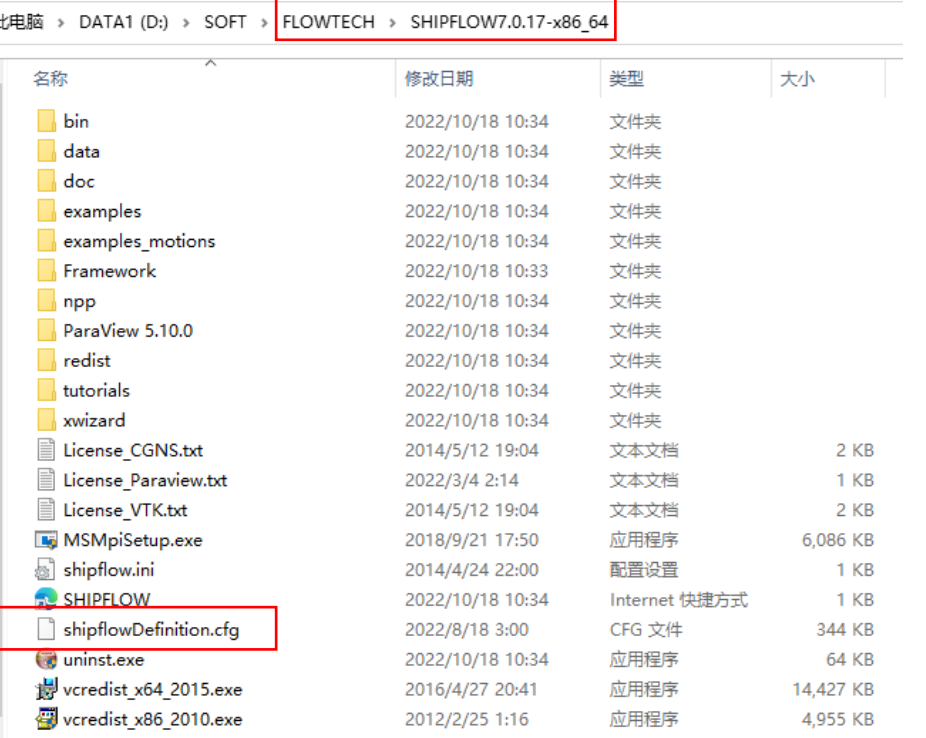

#### 1. 复制shipflowDefinition.cfg文件,文件位置参考: 2. 拷贝文件到CAESES安装路径中,替换已经存在 的shipflowDefinition.cfg文件,文件位置参考:

比电脑 > DATA1 (D:) > SOFT > CAESES5 > etc > definitions > shipflow

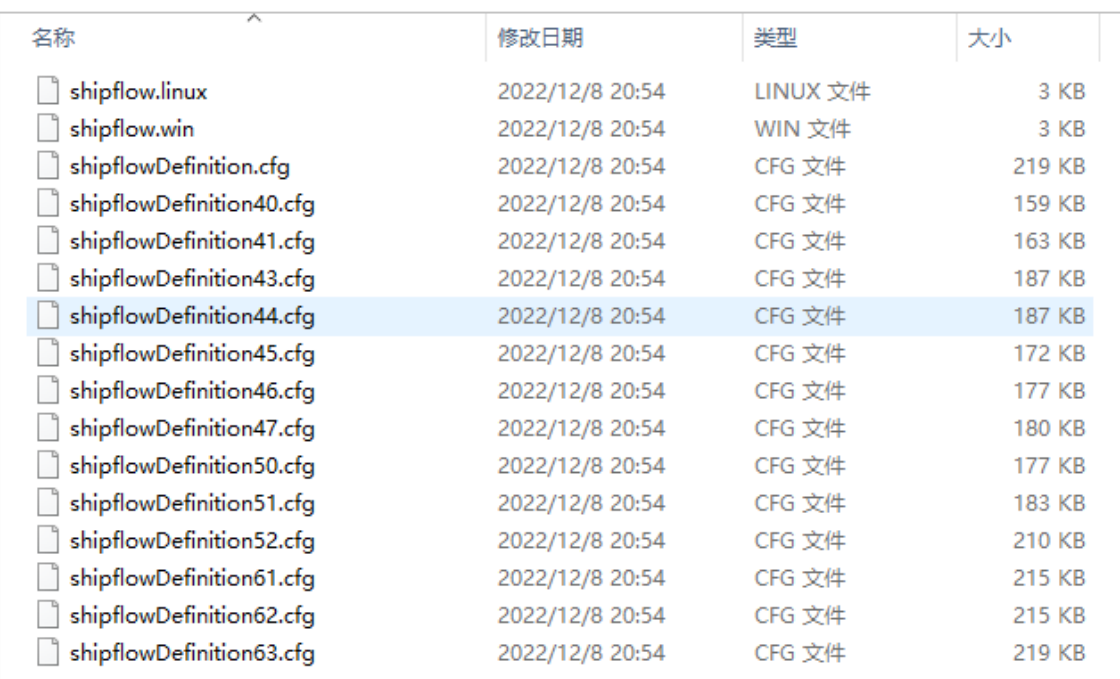

#### **G**天洑TIANFU -5-

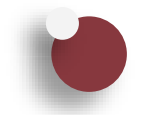

## 静水阻力计算设置—导入IGES模型

- 开始菜单运行SHIPFLOW design
- 导入船体几何,格式IGES

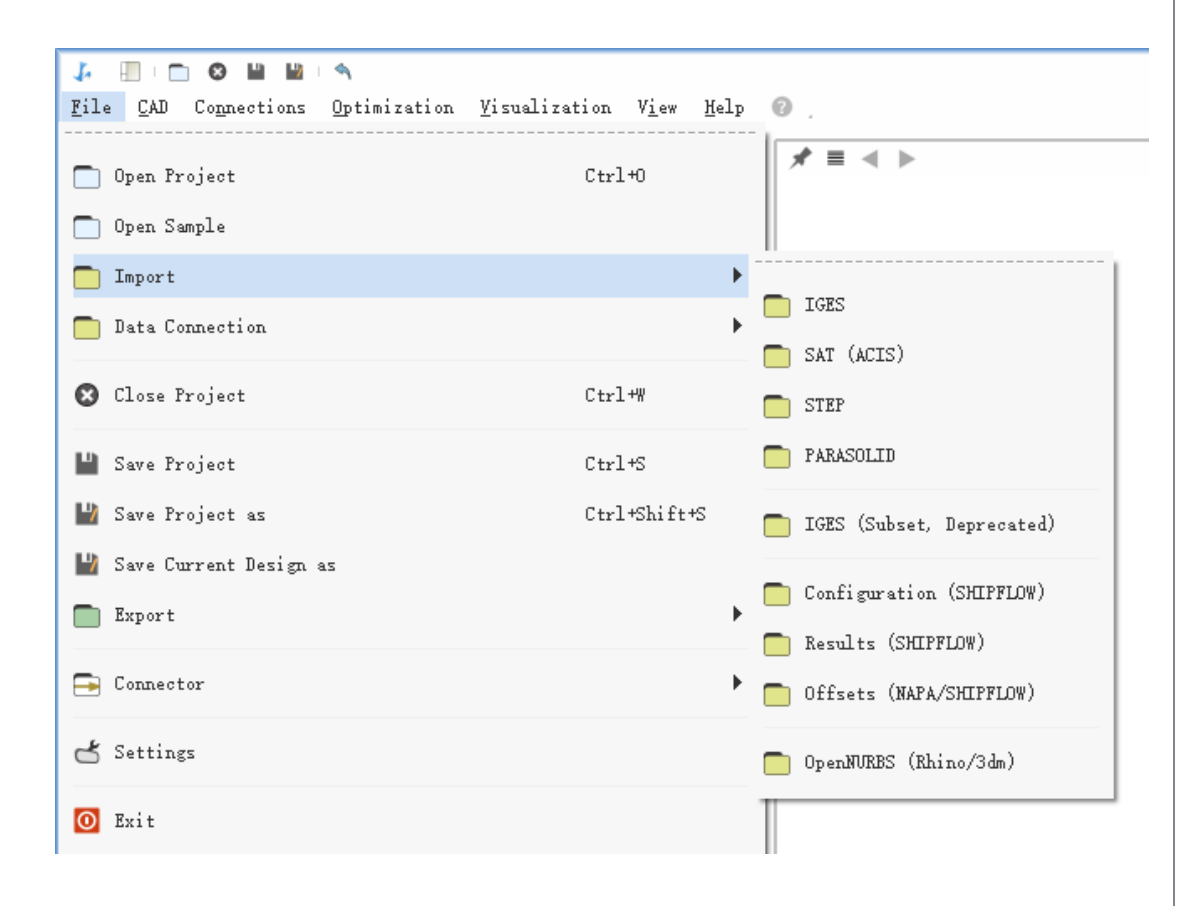

• 选择所有面,创建surface group

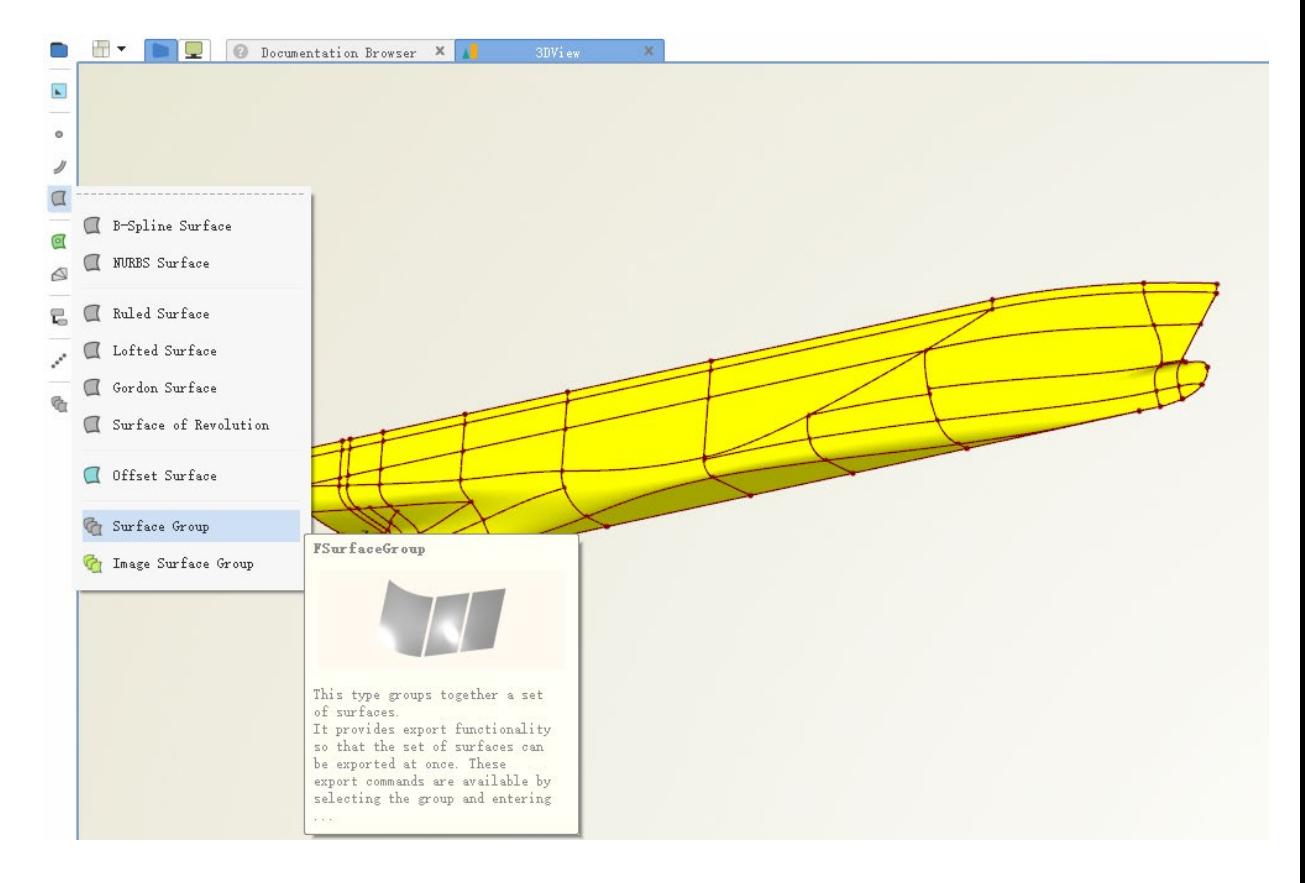

-6- G天洑TIANFU

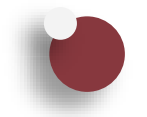

### 静水阻力计算设置—新建设置

• 点击Connections下面的Shipflow新建设置 | • 展开config>>xflow

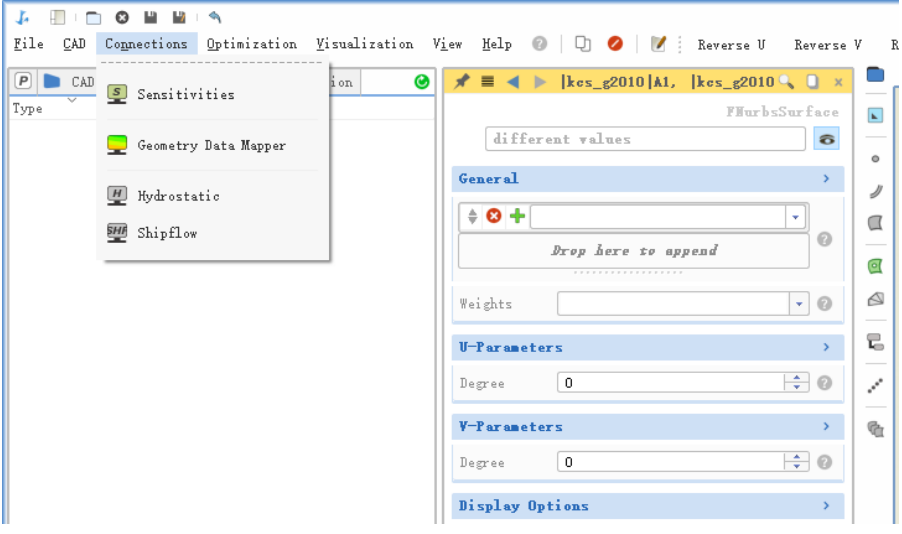

#### $\boldsymbol{\Omega}$ ∣<≒

CAD Connections Optimization Visualization View Help ( Q Q V ) File Reverse U Reverse V

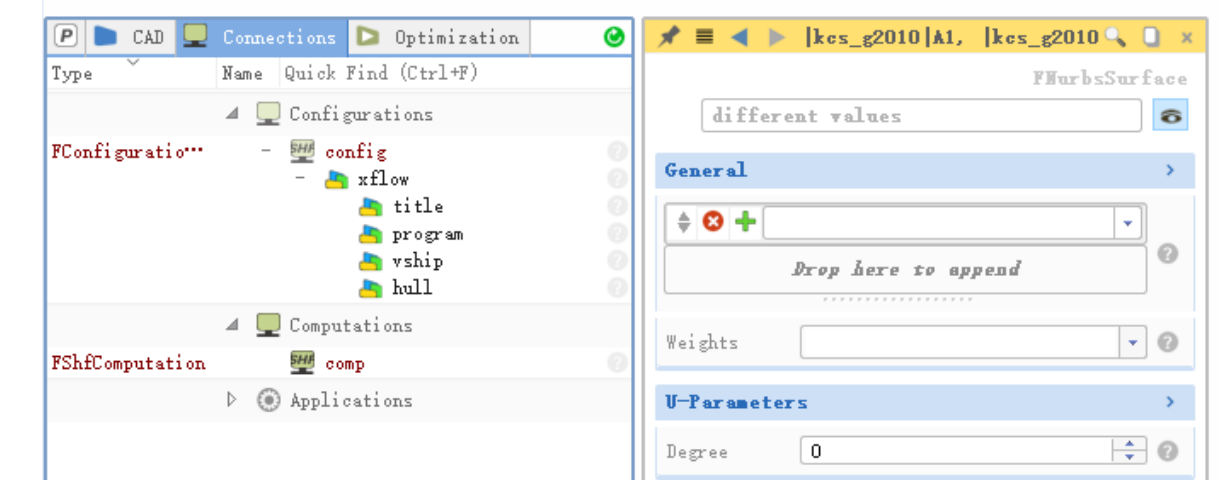

#### **G**天洑TIANFU -7-

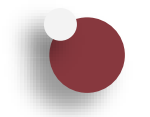

## 静水阻力计算设置—选择耐波性程序&设置航速

• 点击xflow>>program,下拉菜单中选择 motions7,点击绿色加号添加

• 点击xflow>>vship,下拉菜单中选择vknot,设置

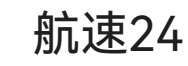

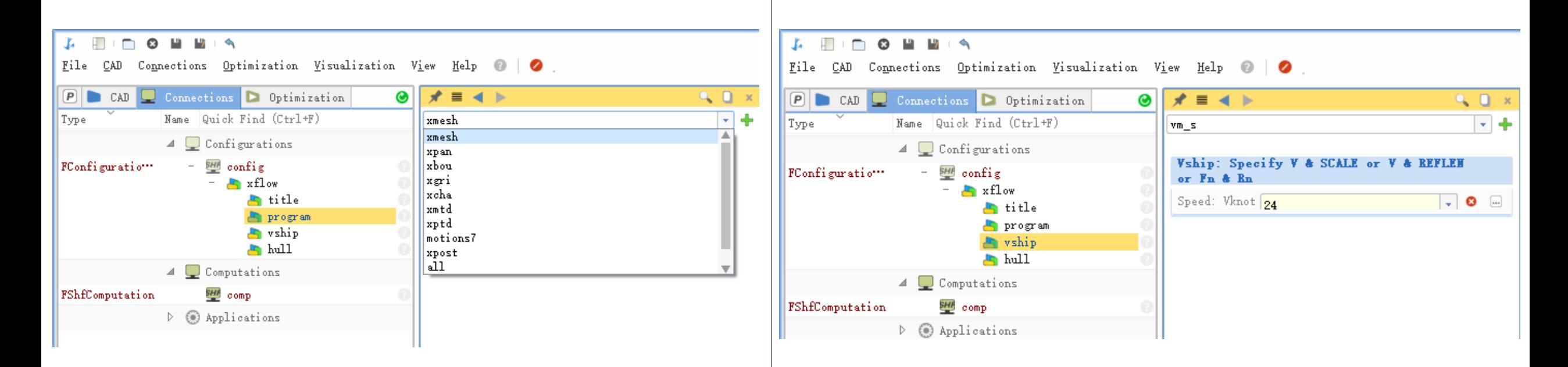

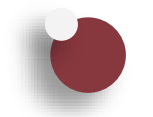

## 静水阻力计算设置—设置缩尺比&指定船型

- 设置230, 或者选择scale, 设置1, 两者等效
- 点击xflow>>vship,下拉菜单中选择reflen, | 点击xflow>>hull,shiptype默认mono,即单体船

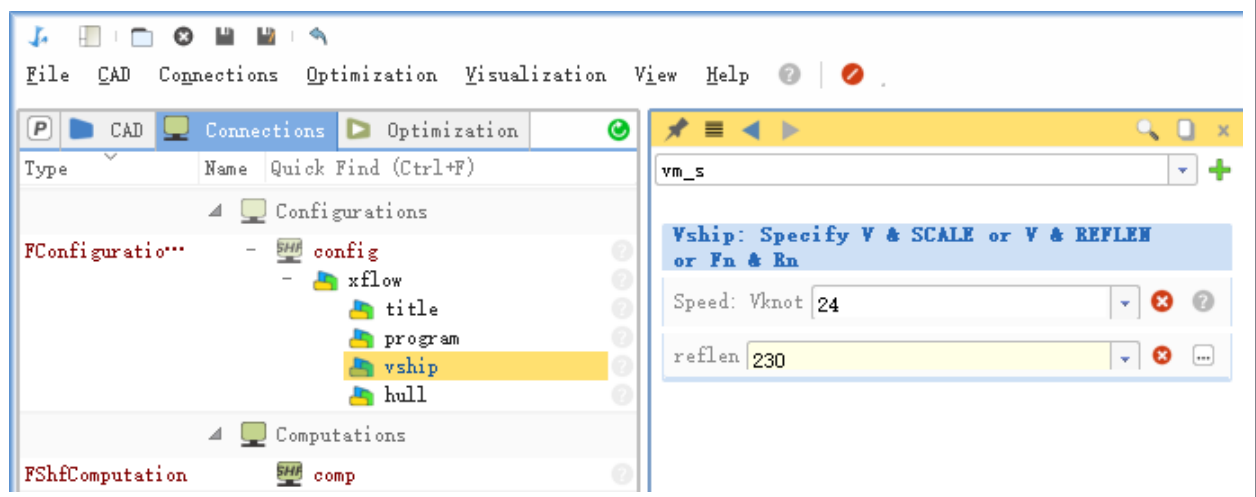

#### H.  $\Box$   $\odot$  $\mathcal{F}$  $\mathbb{R}^n$  $\mathbf{F}$

File CAD Connections Optimization Visualization View Help  $\odot$  $\bullet$ 

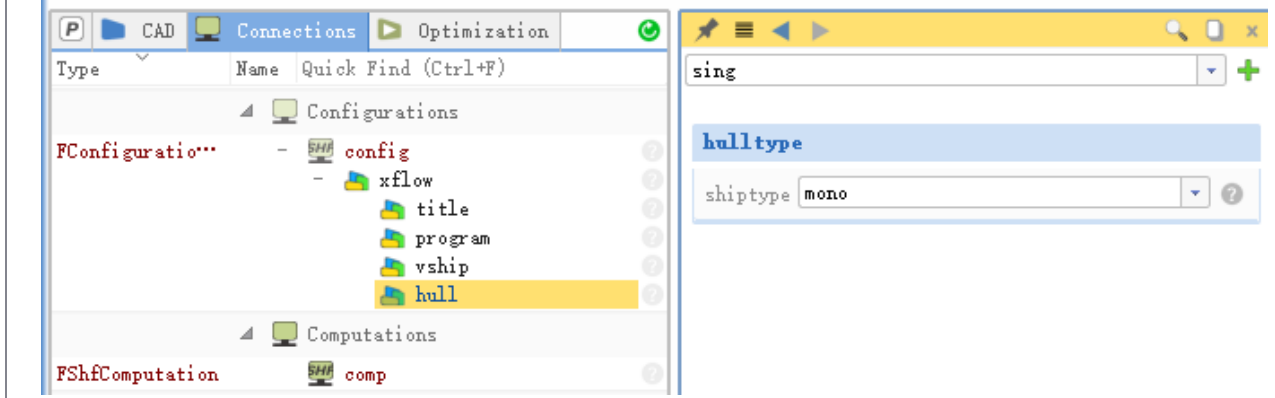

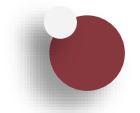

## 静水阻力计算设置—IGES模型输入输出

- 点击xflow,下拉菜单中选择offset
- 点击xflow>>offset, 下拉菜单中选择iges

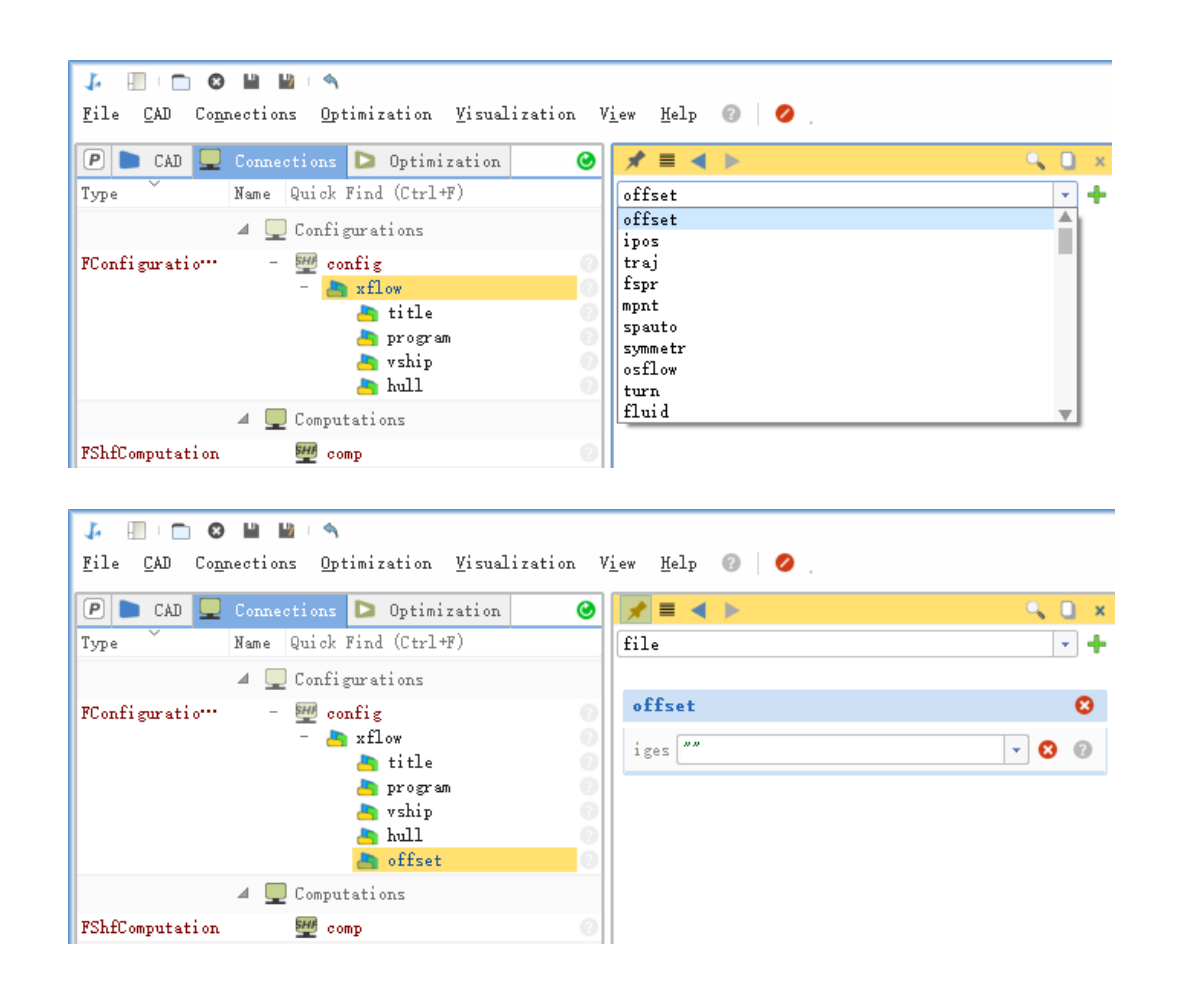

- 点击offset>>iges输入框下拉菜单,选择select
- 点击CAD,选择grp1
- 在offset>>iges输入框中输入grp1.exportIGES("kcs.igs")

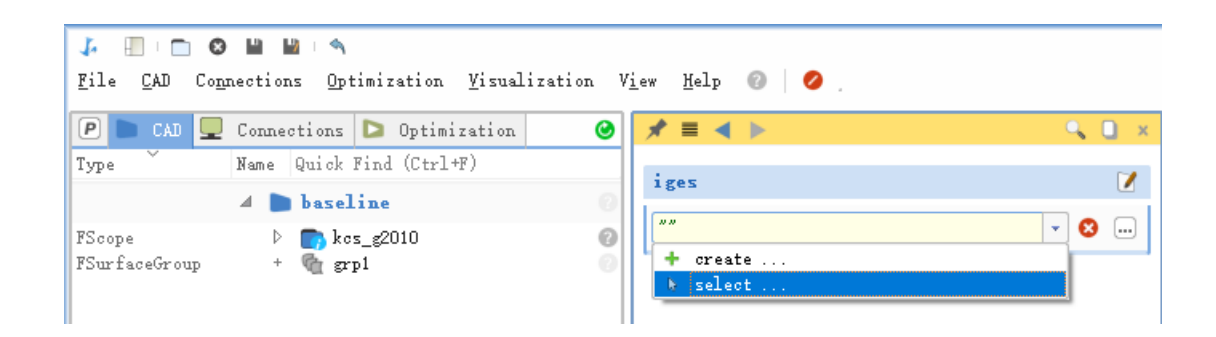

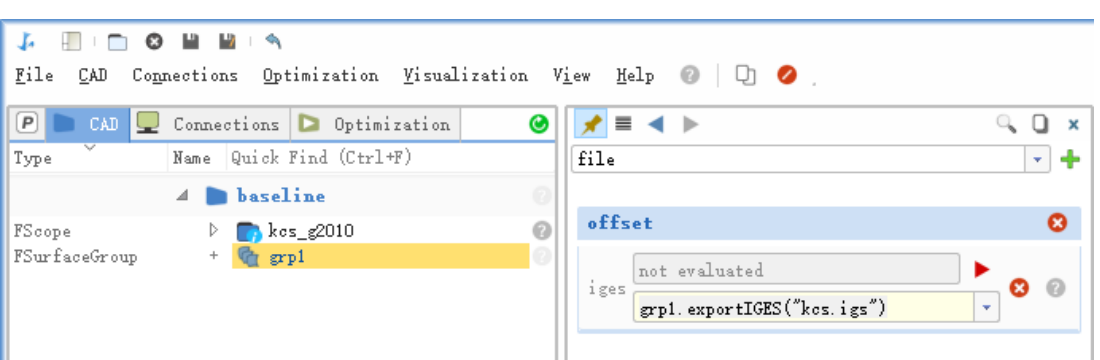

 $-10 \odot$   $\overline{5}$   $\overline{7}$   $\overline{1}$   $\overline{1}$   $\overline{1}$   $\overline{6}$   $\overline{1}$   $\overline{5}$   $\overline{1}$   $\overline{5}$   $\overline{1}$   $\overline{5}$   $\overline{1}$   $\overline{5}$   $\overline{1}$   $\overline{5}$   $\overline{2}$   $\overline{1}$   $\overline{5}$   $\overline{1}$   $\overline{5}$   $\overline{1}$   $\overline{5}$ 

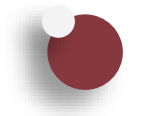

## 静水阻力计算设置—设置船长和吃水

- 
- 点击xflow>>offset, 下拉菜单中选择lpp,输入230 | 点击xflow>>offset, 下拉菜单中选择zori, 输入10.8

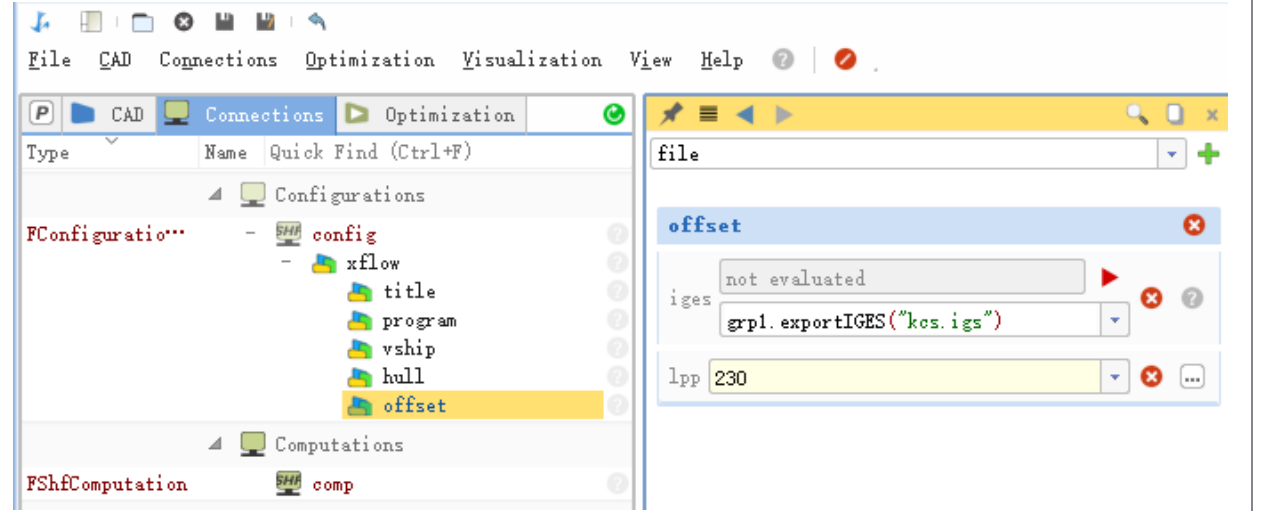

#### $\Box$  $\overline{\phantom{a}}$  $\boldsymbol{\Omega}$  $\mathbb{R}^n$ **B C** J.

CAD Connections Optimization Visualization View Help  $\circledR$   $\bullet$ File

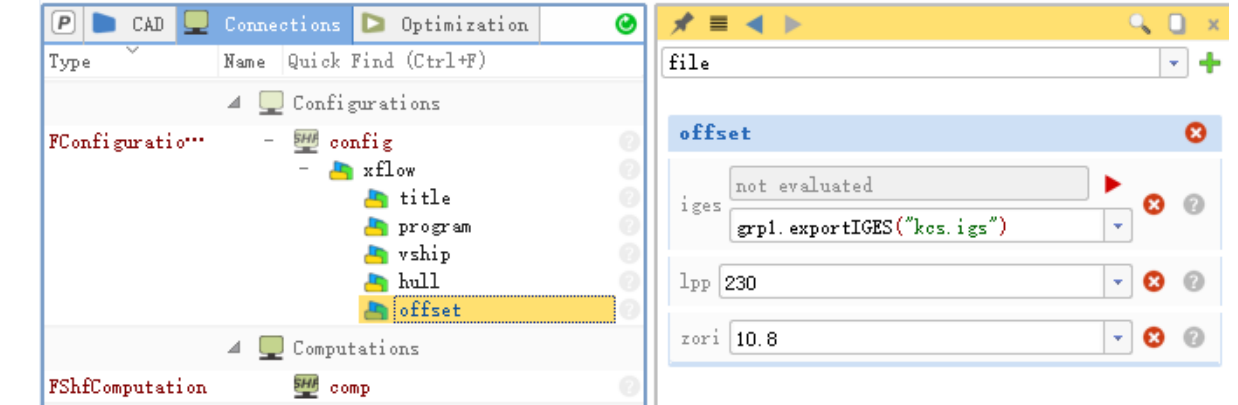

-11- G天洑TIANFU

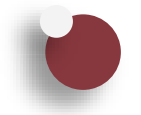

### 静水阻力计算设置—设置质量属性

- 点击xflow,下拉菜单中选择mass
- 点击xflow>>mass,下拉菜单中选择zcg,输入14.3

• 点击xflow>>mass, 下拉菜单中选择kyy, 输入57.96

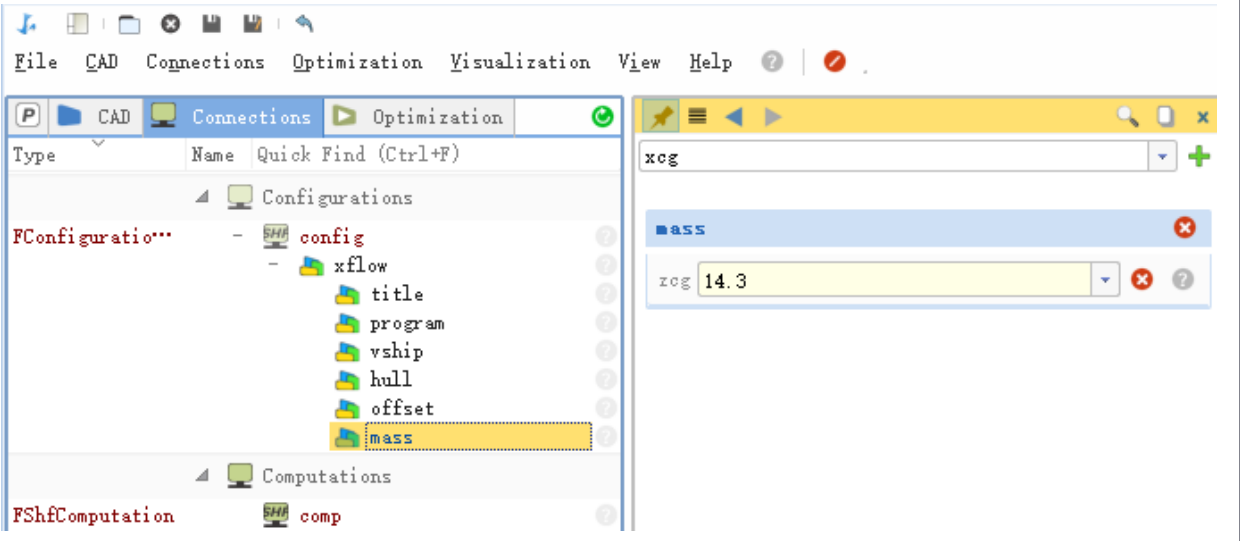

#### J. H.

File CAD Connections Optimization Visualization View Help @ | 2

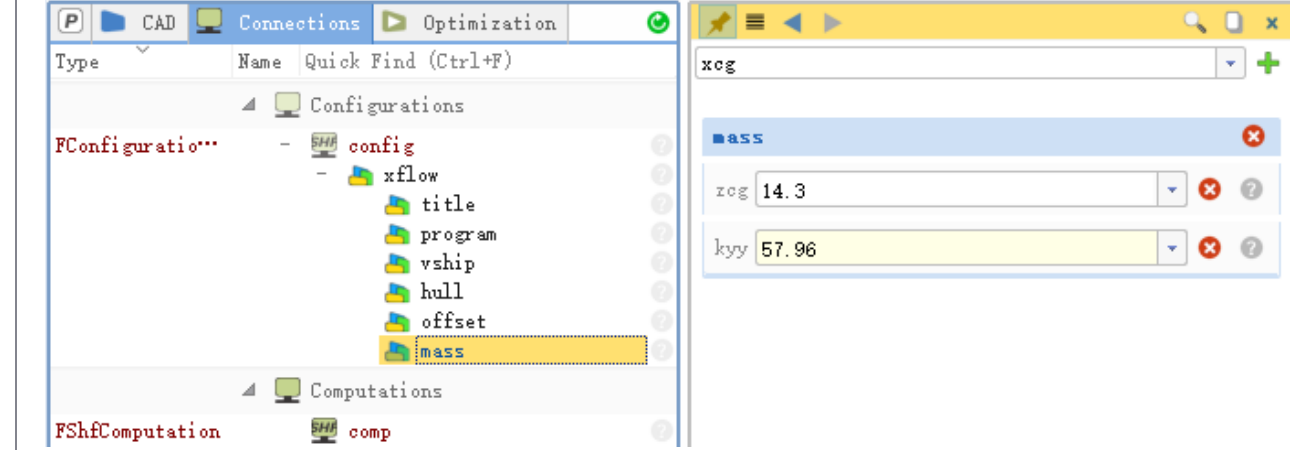

 $-12 \odot$   $\overline{5}$   $\overline{7}$   $\overline{1}$   $\overline{1}$   $\overline{4}$   $\overline{5}$   $\overline{5}$   $\overline{2}$   $\overline{5}$   $\overline{5}$   $\overline{5}$   $\overline{1}$   $\overline{5}$   $\overline{5}$   $\overline{2}$   $\overline{5}$   $\overline{2}$   $\overline{5}$   $\overline{2}$   $\overline{5}$   $\overline{2}$   $\overline{5}$   $\overline{2}$ 

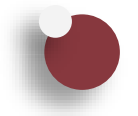

## 静水阻力计算设置—设置运动自由度

- 半船、对称条件, 因此sway, roll和yaw三个自由度默 认固定
- 点击xflow,下拉菜单中选择fixed

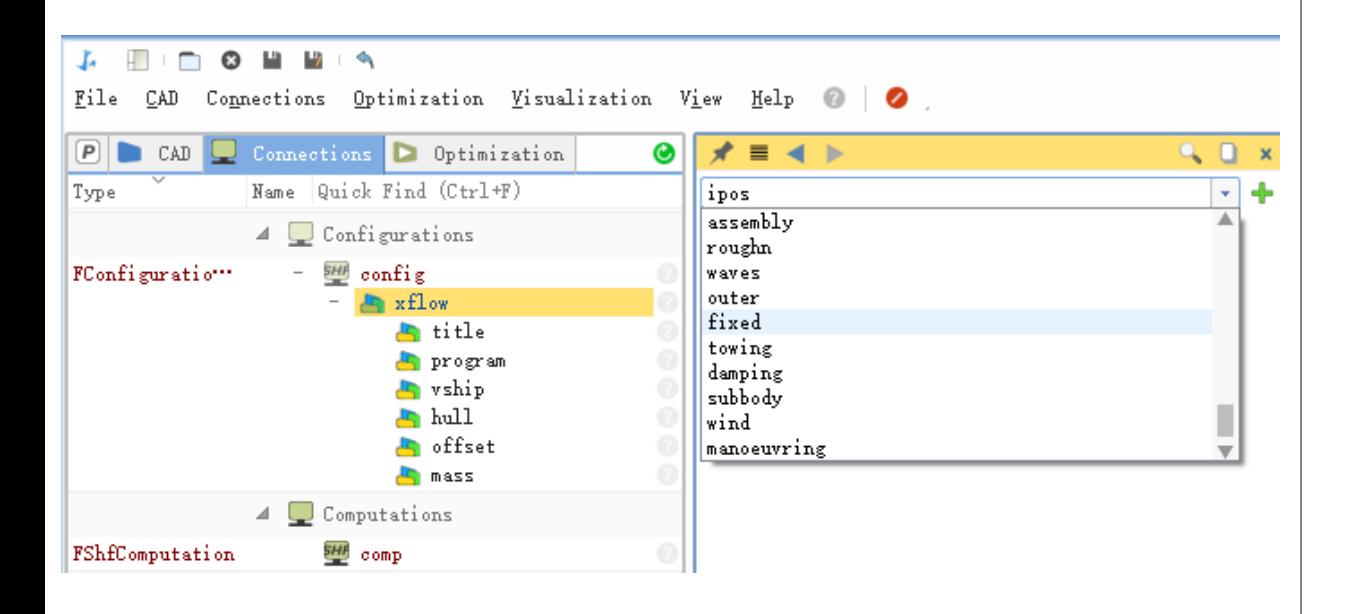

- 点击xflow>>fixed,下拉菜单中选择surge,固定此自 由度
- 仅开放heave和pitch两个自由度

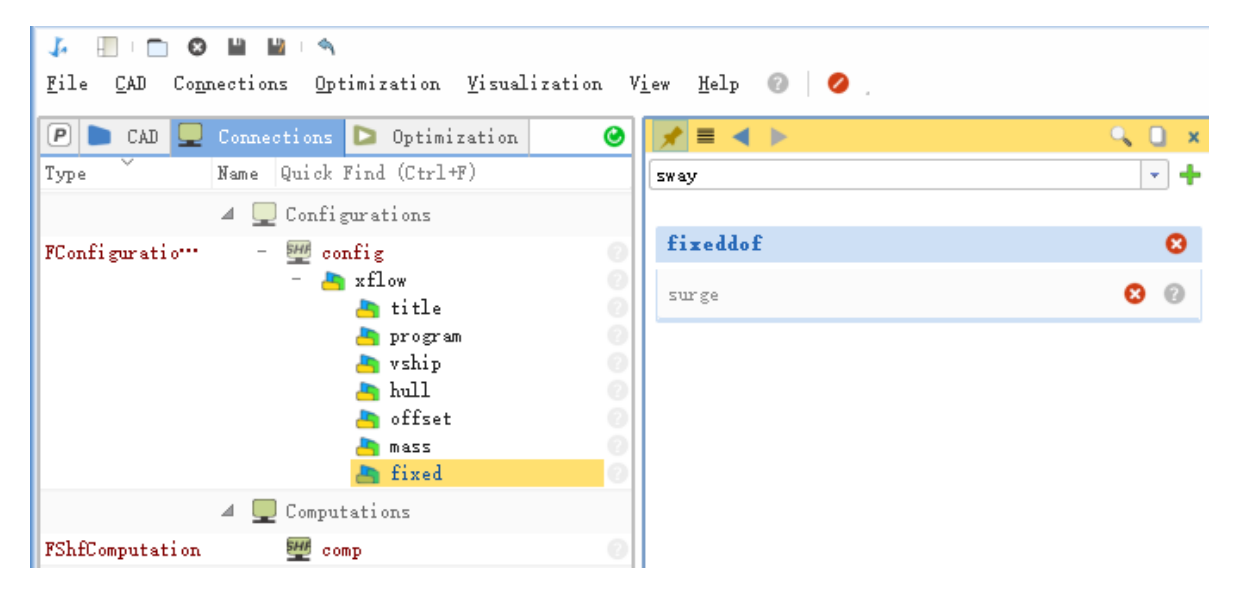

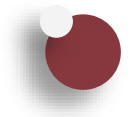

## 静水阻力计算设置—求解设置

- 点击config,下拉菜单中选择xptd
- 点击config>>xptd,下拉菜单中选择parall
- 展开config>>xptd, 点击parall, 下拉菜单中选择 nthread,设置并行计算线程数

#### $\mathbf{L}$   $\Box$  $\overline{\phantom{a}}$  $\bullet$

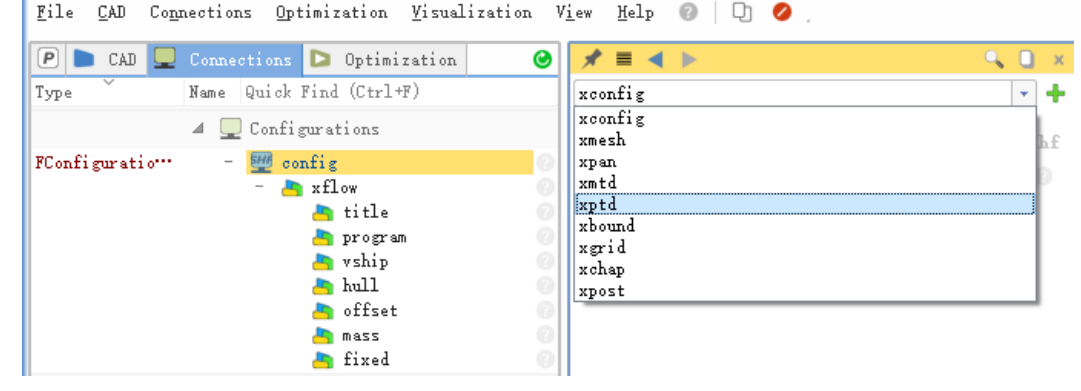

Connections Optimization Visualization View Help @ | 2

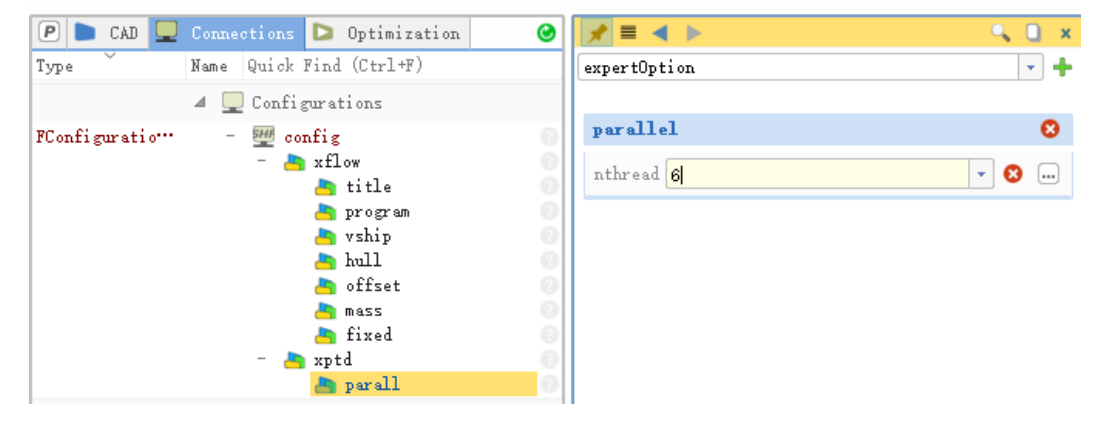

- 点击config>>xptd,下拉菜单中选择time
- 点击config>>xptd>>time,下拉菜单中选择unit, courant, maxtime
- 自行设置最大计算时间、默认最大计算时间是航行10 倍船长

#### .r. H. - $\bullet$ **A** Т.

Connections Optimization Visualization View Help @ | O File CAD

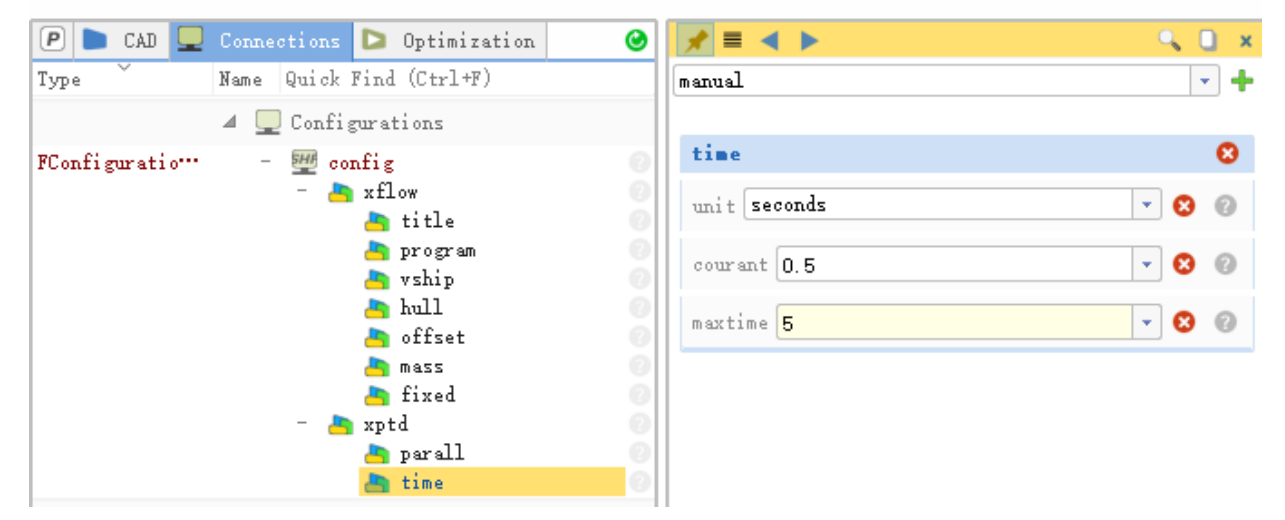

 $-14 \odot$   $\overline{5}$   $\overline{3}$   $\overline{1}$   $\overline{1}$   $\overline{4}$   $\overline{5}$   $\overline{1}$   $\overline{5}$   $\overline{5}$   $\overline{2}$   $\overline{5}$   $\overline{4}$   $\overline{5}$   $\overline{5}$   $\overline{2}$   $\overline{5}$   $\overline{2}$   $\overline{2}$   $\overline{5}$   $\overline{2}$   $\overline{5}$   $\overline{2}$   $\overline{5}$ 

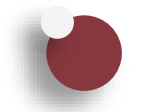

#### 静水阻力计算设置—设置预览

• 点击config,右键选择Show Preview of Input File,对完成的设置进行计算前的预览和检查

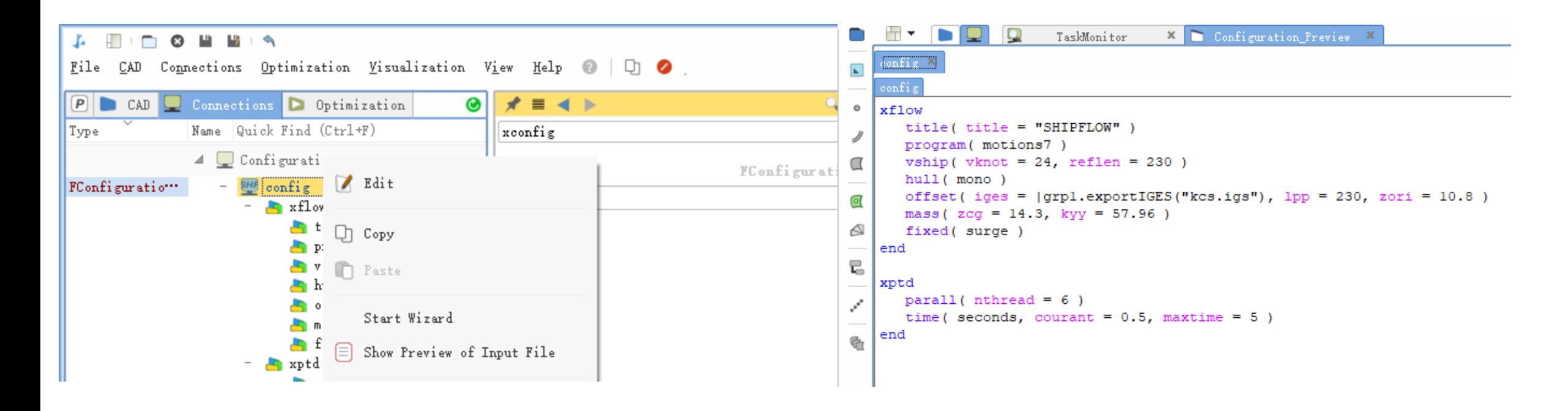

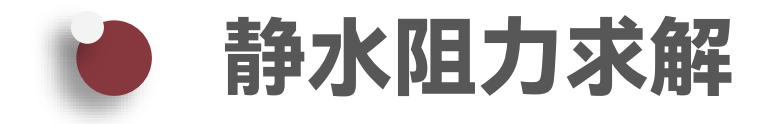

- 点击comp,LocalApplication默认添加求解器程序shipflow.bat的路径
- 如果是通过CAESES接口进行计算的情况,需要点击LocalApplication后面的绿色加号,然后指定shipflow.bat程序的路径
- 保存文件
- 点击绿色箭头开始计算

**J. HIDO HINA** File CAD Connections Optimization Visualization View Help 0 0 0 >  $P$ CAD Connections D Optimization  $\bullet$  $x^* \equiv 4$   $\triangleright$  comp  $Q_0$   $x$ Q Type Name Quick Find (Ctrl+F) FShfComputation  $\blacktriangleleft$   $\Box$  Configurations  $\frac{SHF}{1}$  comp  $\mathcal{Q}$ FConfiguratio"  $\frac{3H}{2}$  config **Local Execution Settings**  $\mathbf{A}$ **R** xflow h title Local DecalAp ~  $\bullet$  $\odot$ program Application rship  $\blacksquare$  hull Output Files  $_{\odot}$ ▔▏∗ offset azam <mark>A</mark> **Execution Settings**  $\,$ fixed **R** xptd  $\frac{SHI}{S}$  | config  $\cdot \circ$ Configuration h parall time.  $\div$  8  $+$  $\vert$  -  $\vert$  $\blacktriangleleft$   $\Box$  Computations A LocalApplication  $Q_1$  $\boldsymbol{\mathsf{x}}$ FShfComputation 型 comp FLocalApplication  $\triangleright$   $\circledcirc$  Applications **D** LocalApplication General D:/SOFT/FLOWTECH/SHIPFLO  $\Box$   $\odot$ Executable  $W7.0.17$ x86\_64/bin/shipflow.bat Stored in  $\pmb{\times}$  $\odot$ Project Stored in User  $\Box$  $_{\odot}$ Config

 $-16-$  **@**  $\overline{5}$   $\overline{3}$   $\overline{1}$   $\overline{1}$   $\overline{4}$   $\overline{5}$   $\overline{5}$   $\overline{1}$ 

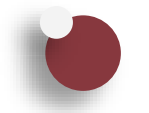

### 静水阻力求解—运行监控

- 点击TaskMonitor
- 点击shipflow.bat查看运行监控

#### H. n  $\bullet$ **A**  $\mathbf{L}$ J. - 94

Connections Optimization Visualization View Help File CAD l On  $\bullet$ 

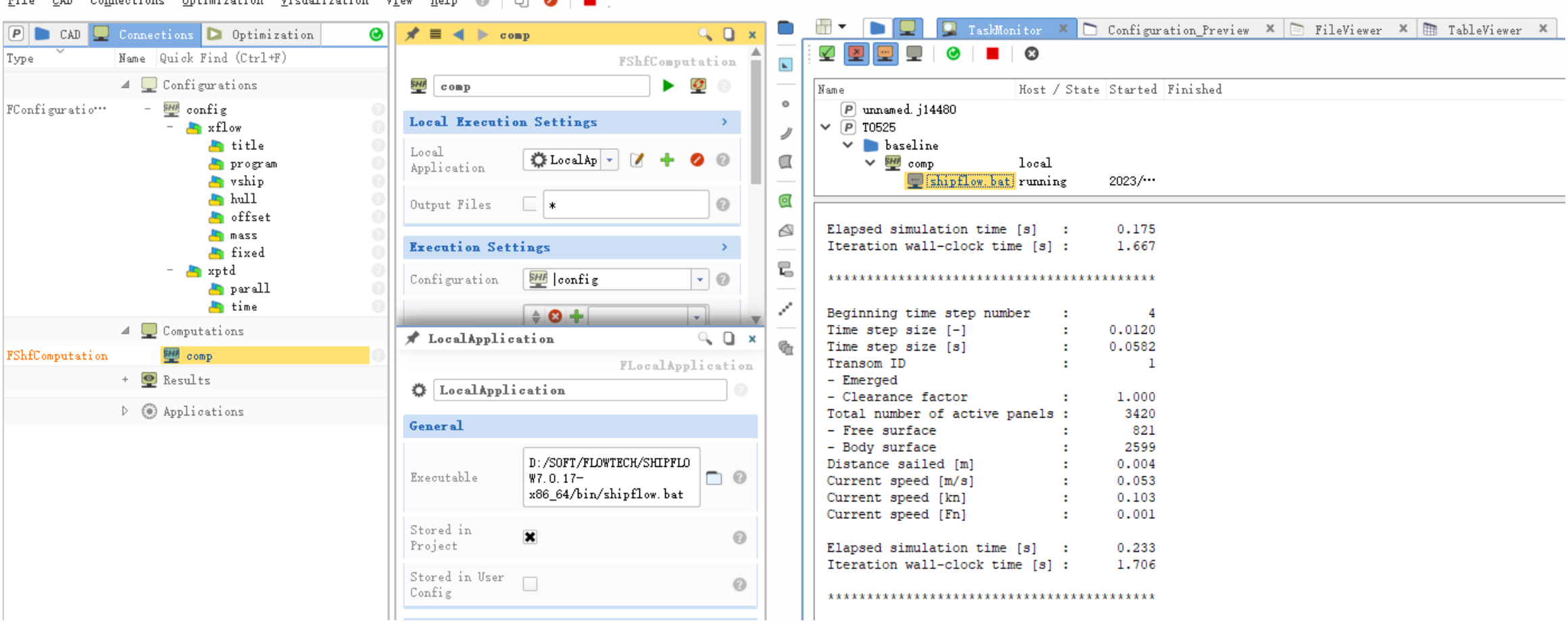

C:/Users/cheniunzhe/Desktop/T0525.fdb\*

 $-17 \odot$   $\overline{5}$   $\overline{7}$   $\overline{2}$   $\overline{1}$   $\overline{4}$   $\overline{5}$   $\overline{5}$   $\overline{2}$   $\overline{5}$   $\overline{2}$   $\overline{5}$   $\overline{2}$   $\overline{5}$   $\overline{2}$   $\overline{5}$   $\overline{2}$   $\overline{5}$   $\overline{2}$   $\overline{5}$   $\overline{2}$   $\overline{5}$   $\overline{2}$   $\overline{5}$ 

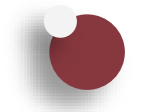

### 规则波阻力计算设置—新建设置

- 点击Optimization
- 点击Create New Design From Current Design新建设置

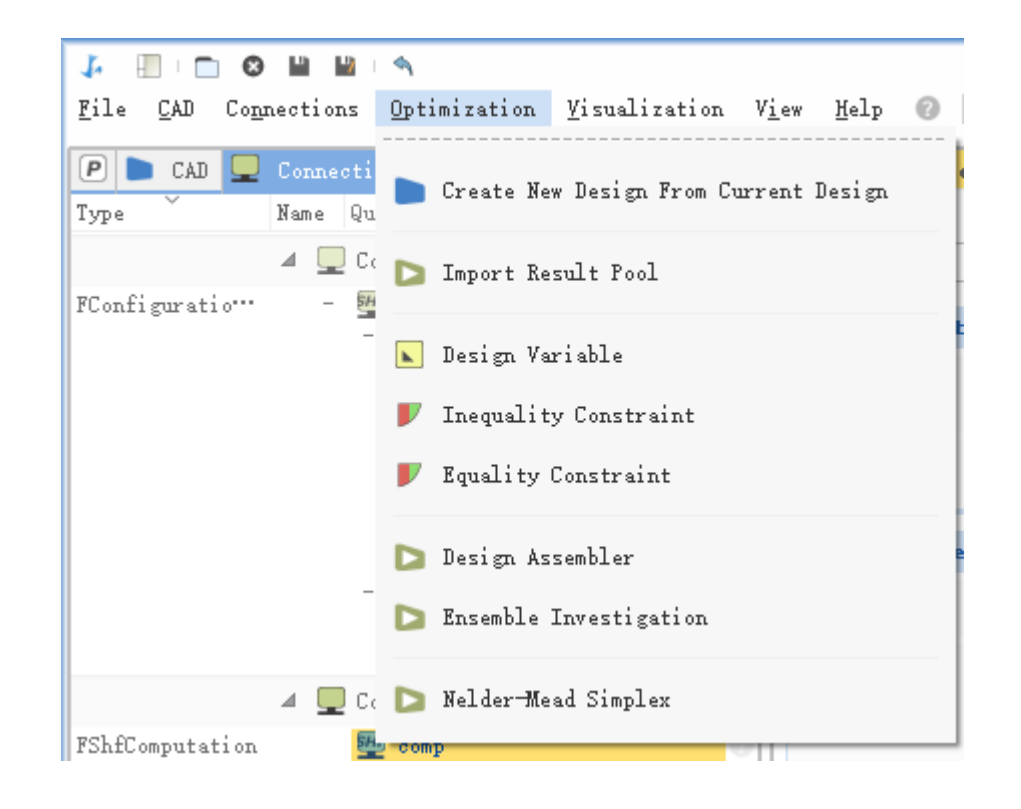

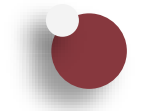

### 规则波阻力计算设置—波浪设置

- 点击xflow,下拉菜单中选择waves
- 点击xflow>>waves,下拉菜单中选择waves,waves选项菜单中选择regular
- 点击xflow>>waves,下拉菜单中选择leng,输入1.05,设置规则波的波长,此处数值为Lpp的倍数
- 点击xflow>>waves,下拉菜单中选择heig,输入0.0175,设置规则波的波高,此处数值为Lpp的倍数

J. H. — ⊙ **Provide** 

File CAD Connections Optimization Visualization View Help @ | 2

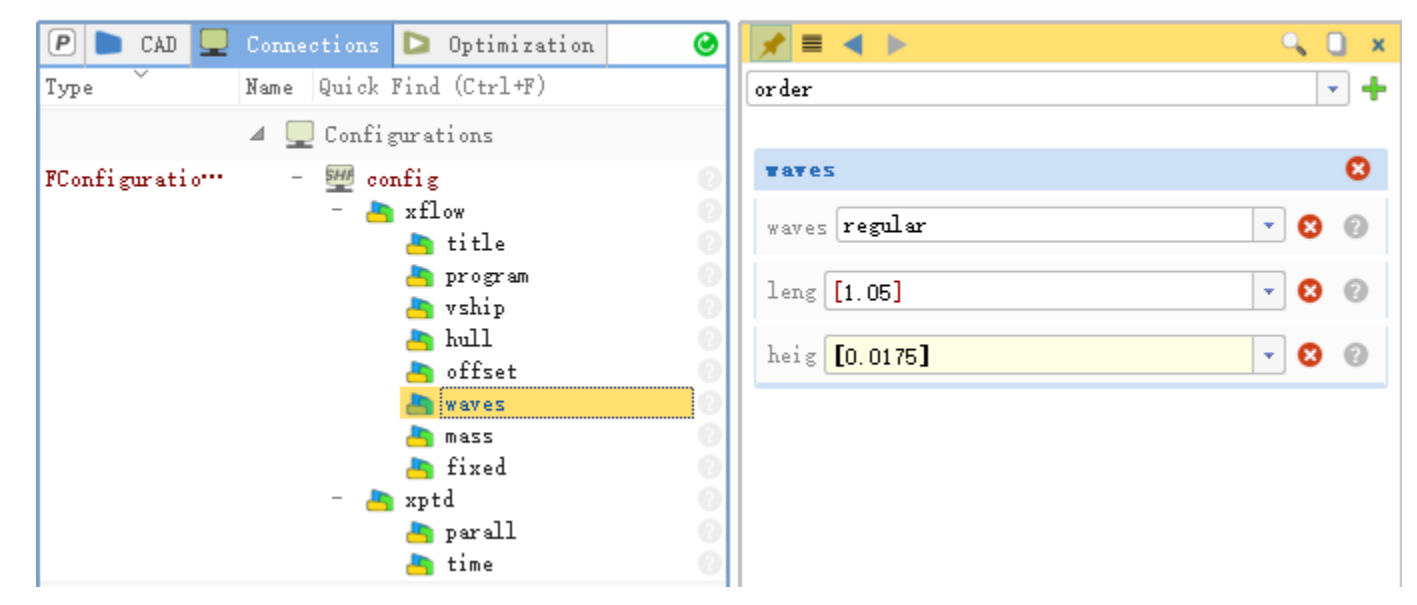

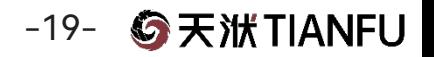

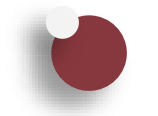

### 规则波阻力计算设置—静水阻力结果输入

- 点击xptd,下拉菜单中选择post
- 点击xptd>>post,下拉菜单中选择r0,输入静水阻力数值

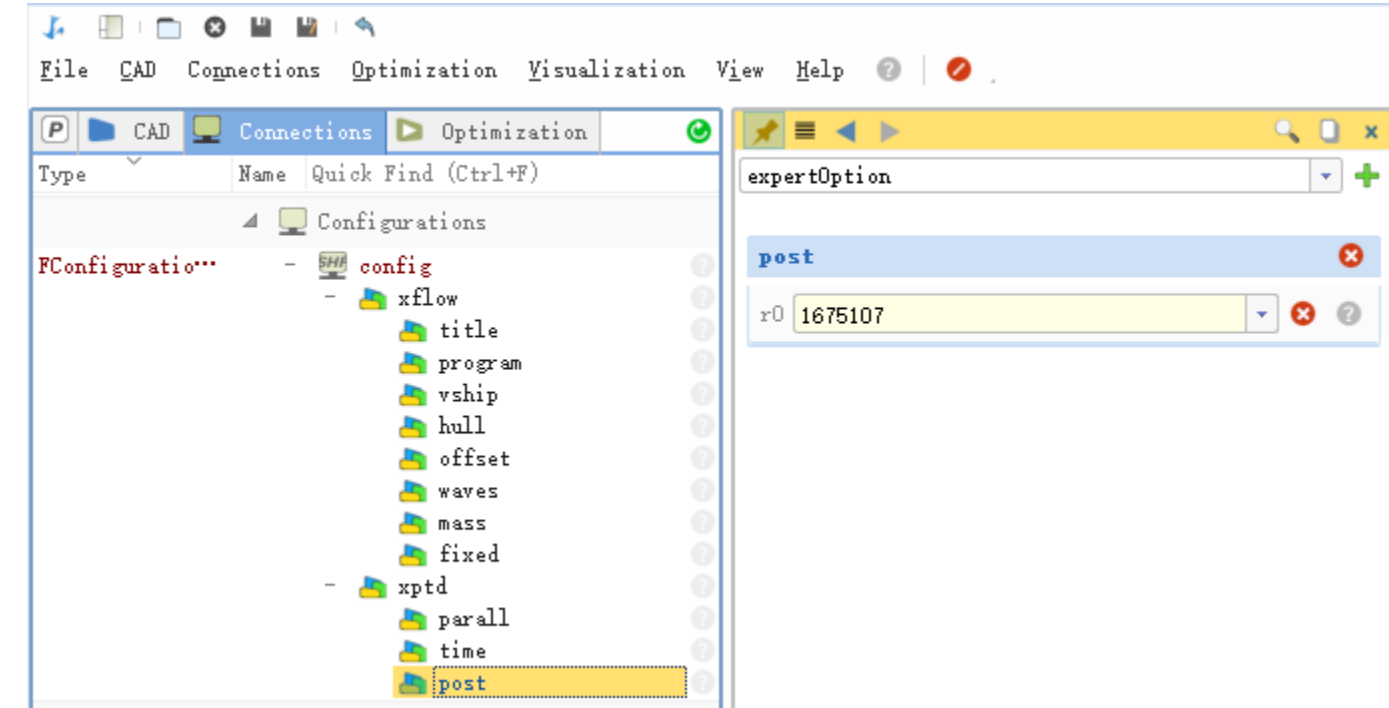

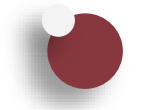

### 规则波阻力计算设置—设置预览

• 点击config,右键选择Show Preview of Input File,对完成的设置进行计算前的预览和检查

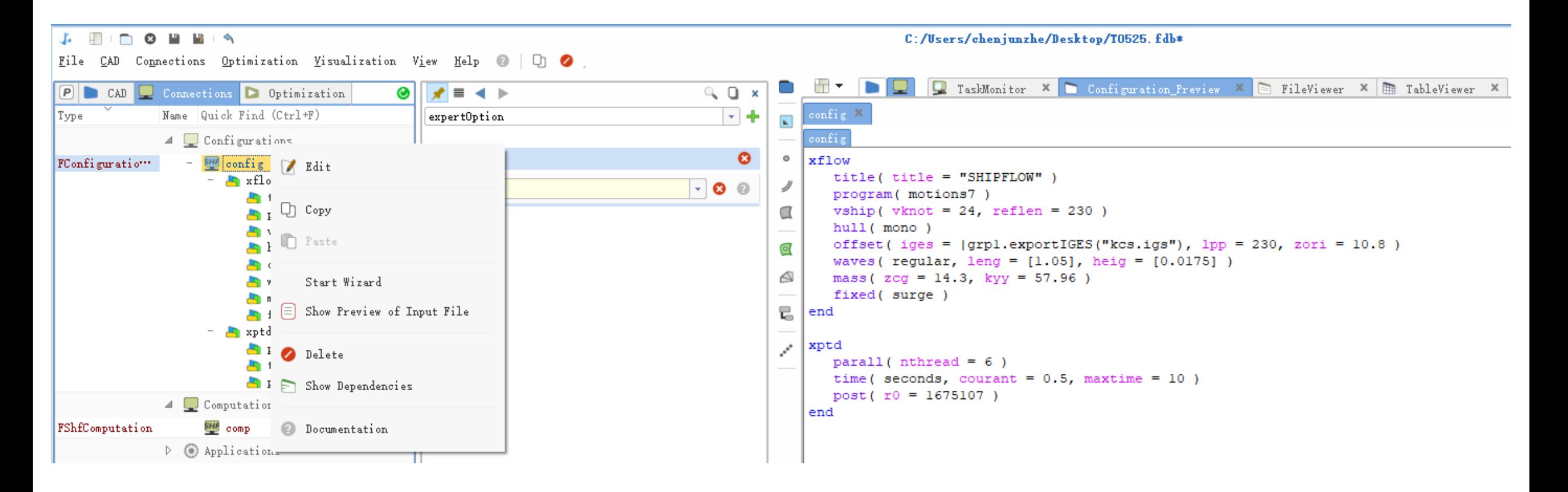

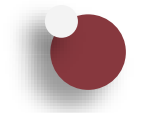

### 不规则波阻力计算设置—新建设置

- 点击Optimization
- 点击Create New Design From Current Design新建设置

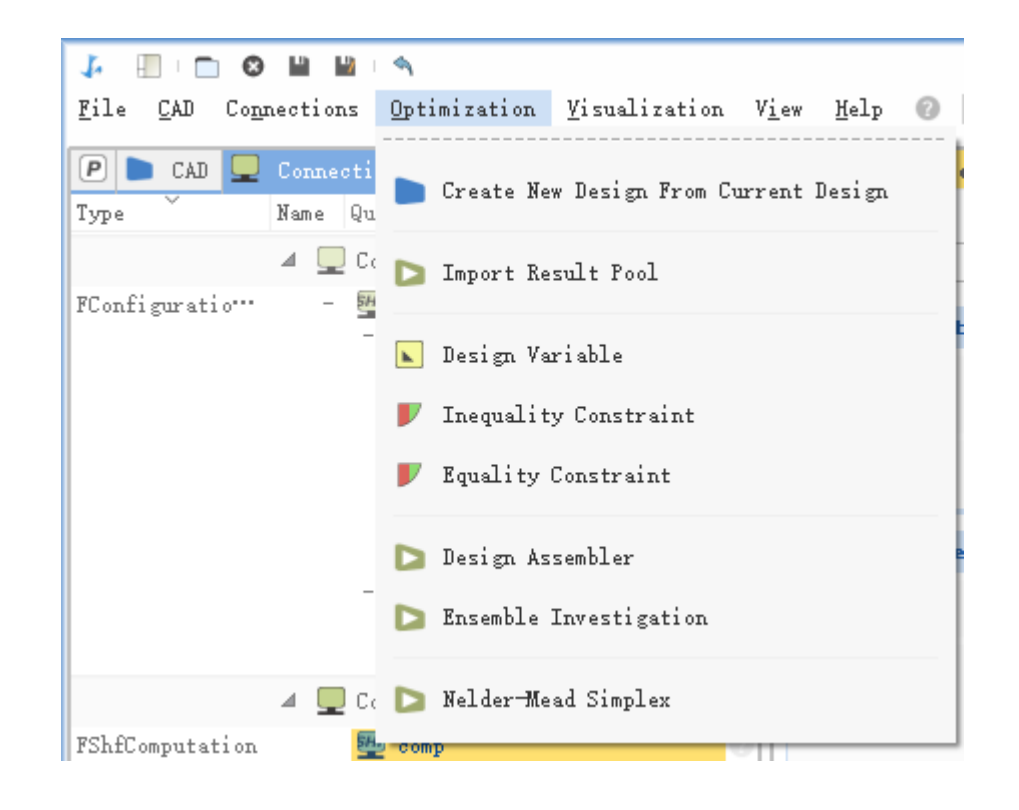

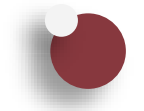

### 不规则波阻力计算设置—波浪设置

- 点击xflow>>waves,删除leng和heig
- 点击xflow>>waves, waves选项菜单中选择irregular
- 点击xflow>>waves,下拉菜单中选择spectrum,spectrum选项菜单中自行选择波谱
- 点击xflow>>waves,下拉菜单中选择ss,自行输入海况等级,范围2~8级;或者选择hs和tz分别指定有义波高和跨零周期

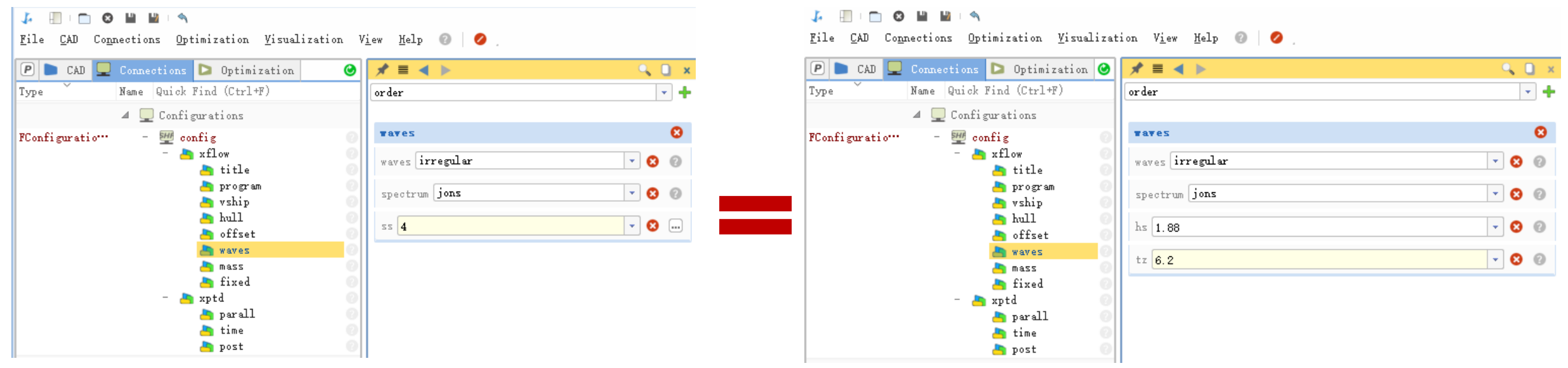

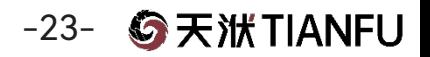

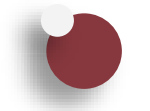

### 不规则波阻力计算设置—设置预览

• 点击config,右键选择Show Preview of Input File,对完成的设置进行计算前的预览和检查

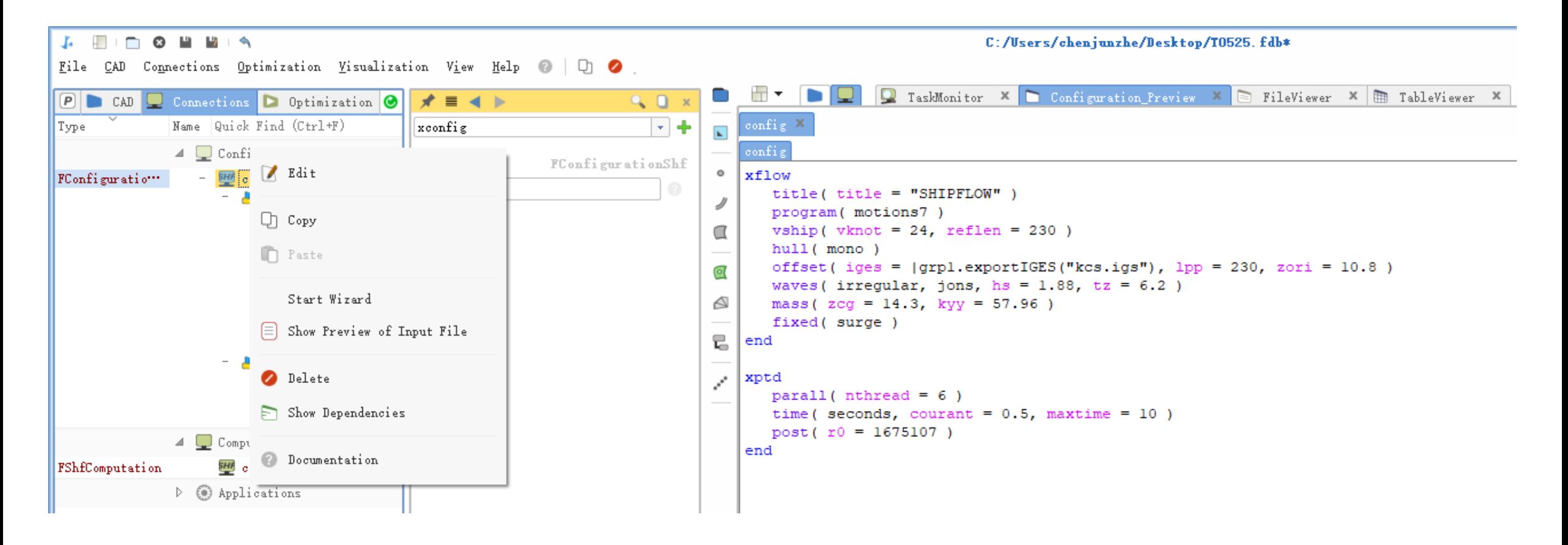

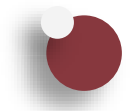

#### 波浪增阻计算流程

- 1. 求解静水阻力 $RT_{calm}$
- 2. 求解规则波/不规则波阻力RT
- 3. 计算波浪增阻RAW, 如果在求解波浪阻力的设置中添加了静水阻力, 则软件自动计算RAW, 否 则需要手动相减

 $\text{RAW} = \text{RT-RT}_{calm}$ 

CAW = RAW /  $(\rho * g * B^2 * H^2/Lpp)$ <sub>or</sub> CAW = RAW /  $(\rho * g * B^2 * A^2/Lpp)$ 

where:

- $\rho$  water density [kg/m<sup>3</sup>], g - gravitational acceleration (9.81  $\rm [m/s^2]$ ),  $B - Beam$  [m],
- $H$  Wave height  $[m],$
- $A$  Wave amplitude  $[m],$

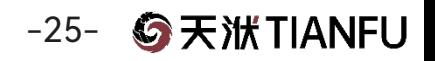

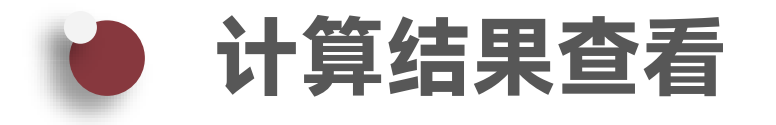

- 点击TableViewer,查看计算结果列表,包含阻力数据和运动数据
- 点击FileViewer>>config\_OUTPUT,查看完整的输出文件,内容包括输入参数、默认参数和计算结果

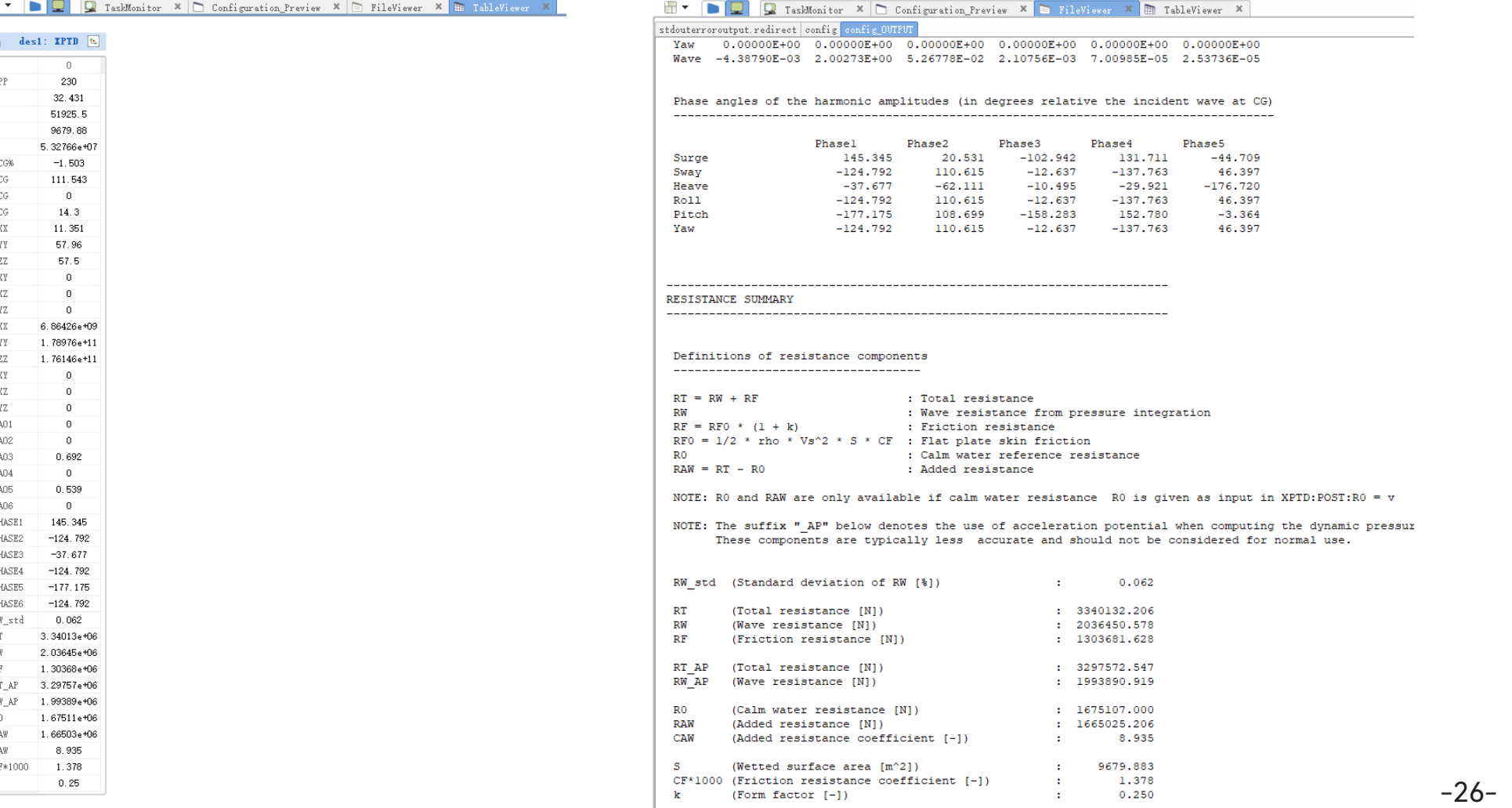

**G**天洑TIANFU

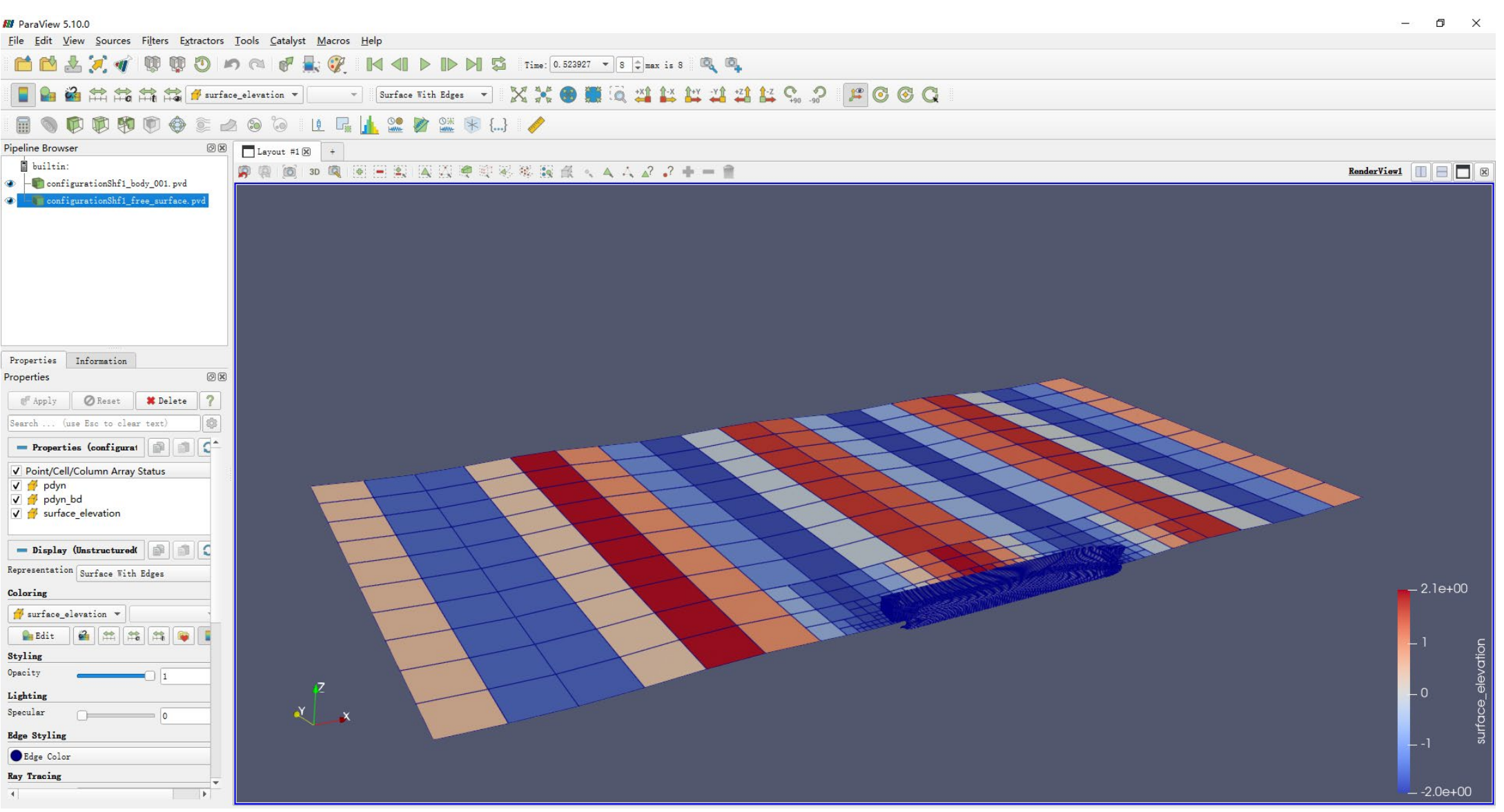

-27- **⑤天洑TIANFU** 

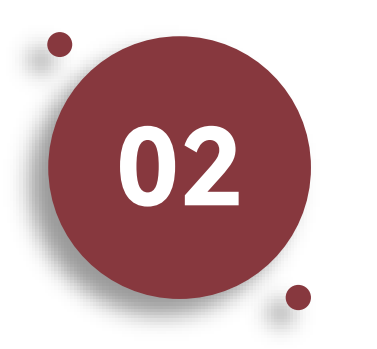

#### 特殊船型IGES模型波浪增阻与运动 计算方法

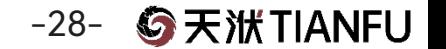

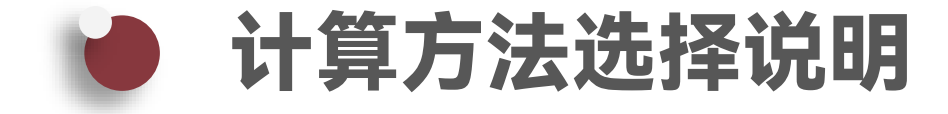

#### 特殊船型计算方法适用于软件不能正常将导入的IGES模型转换为 Offset模型的情况,通常情况下,推荐使用常规船型的计算方法

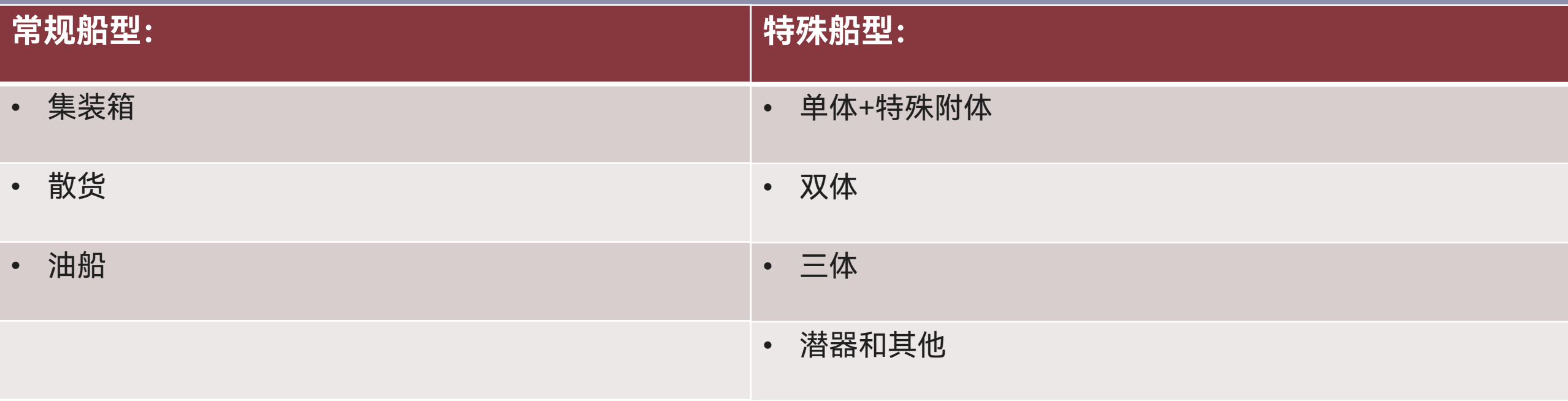

**G**天洑TIANFU -29-

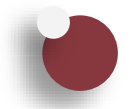

#### 静水阻力计算设置

```
\boxed{\odot} TaskMonitor \times \boxed{\odot} fileViewer1 \times \boxed{\oplus} tableViewer1 \times \boxed{\bigcirc} Configuration_Preview \timesconfigurationShf1 \times : onfigurationShf' \times configurationShf1 \times:onfigurationShf1
xflow
   title( title = "SHIPFLOW" )
   program( motions7)
   vship( vknot = 24, reflen = 230 )
   hull( mono )offset(file = |SHF_Import_off_dummy|as_off_dummy.exportSHF("as_off_duy"),
1pp = 230,
           20ri = 10.8)
   mass(zcg = 14.3, kyy = 57.96)
   fixed(surge)
end
                                                                                                  通过Rhino软件分别生成船
xmtd
   import( file = "C:\Users\chenjunzhe\Desktop\kcs\_hull.obj")体和尾封板网格,然后导入
   import( file = "C:\Users\chenjunzhe\Desktop\kcs\_transom.obj", tran )
                                                                                                  网格进行计算end
xptd
   parallel (nthread = 6)
```
-30- G天洑TIANFU

end

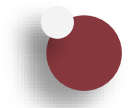

```
\boxed{\odot} TaskMonitor \times \boxed{\odot} fileViewer1 \times \boxed{\oplus} tableViewer1 \times \boxed{\bigcirc} Configuration Preview \timesconfigurationShf1 \times : onfigurationShf' \times configurationShf1 \times:onfigurationShf'
xflow
   title( title = "SHIPFLOW" )
   program( motions7)
   vship( vknot = 24, reflen = 230 )
   hull( mono )
   offset( file = |SHF_Import_off_dummy|as_off_dummy.exportSHF("as_off_duy"),
1pp = 230,
            20ri = 10.8)
   waves( regular, leng = [1.05], heig = [0.0175])
   mass(zcg = 14.3, kyy = 57.96)
   fixed(surge)
end
xmtd
   import( file = "C:\Users\chenjunzhe\Desktop\kcs\_hull.obj")import( file = "C:\Users\chenjunzhe\Desktop\kcs\_transom.obj", tran )
end
xptd
   parallel( nthread = 6 )lend
```
 $-31 \odot$   $\overline{5}$   $\overline{3}$   $\overline{1}$   $\overline{1}$   $\overline{4}$   $\overline{5}$   $\overline{5}$   $\overline{2}$   $\overline{5}$   $\overline{2}$   $\overline{5}$   $\overline{4}$   $\overline{5}$   $\overline{5}$   $\overline{2}$   $\overline{5}$   $\overline{2}$   $\overline{2}$   $\overline{5}$   $\overline{2}$   $\overline{5}$   $\overline{2}$   $\overline{5}$ 

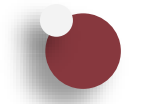

#### 不规则波阻力计算设置

```
\boxtimes TaskMonitor \times \boxdot fileViewer1 \times \boxplus tableViewer1 \times \Box Configuration Preview \timesconfigurationShf1 \times configurationShf1 \times : onfigurationShf1 \times:onfigurationShf1
xflow
   title( title = "SHIPFLOW")program( motions7)
   vship( vknot = 24, reflen = 230 )
   hull( mono )
   offset(file = |SHF_Import_off_dummy|as_off_dummy.exportSHF("as_off_duy"),
1pp = 230.
            20ri = 10.8)
   waves(irregular, jons, ss = 4)
   mass (zcg = 14.3, kyy = 57.96)
   fixed(surge)
end
xmtd
   import( file = "C:\Users\chenjunzhe\Desktop\kcs\_hull.obj")import( file = "C:\Users\chenjunzhe\Desktop\kcs\_transom.obj", tran )
end
xptd
   parall( nthread = 6)
end
```
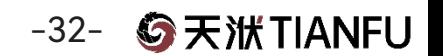

# 谢谢观看!

#### 天 洑 - 智能工业设计软件全球引领者

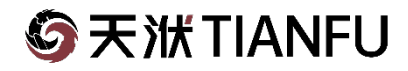

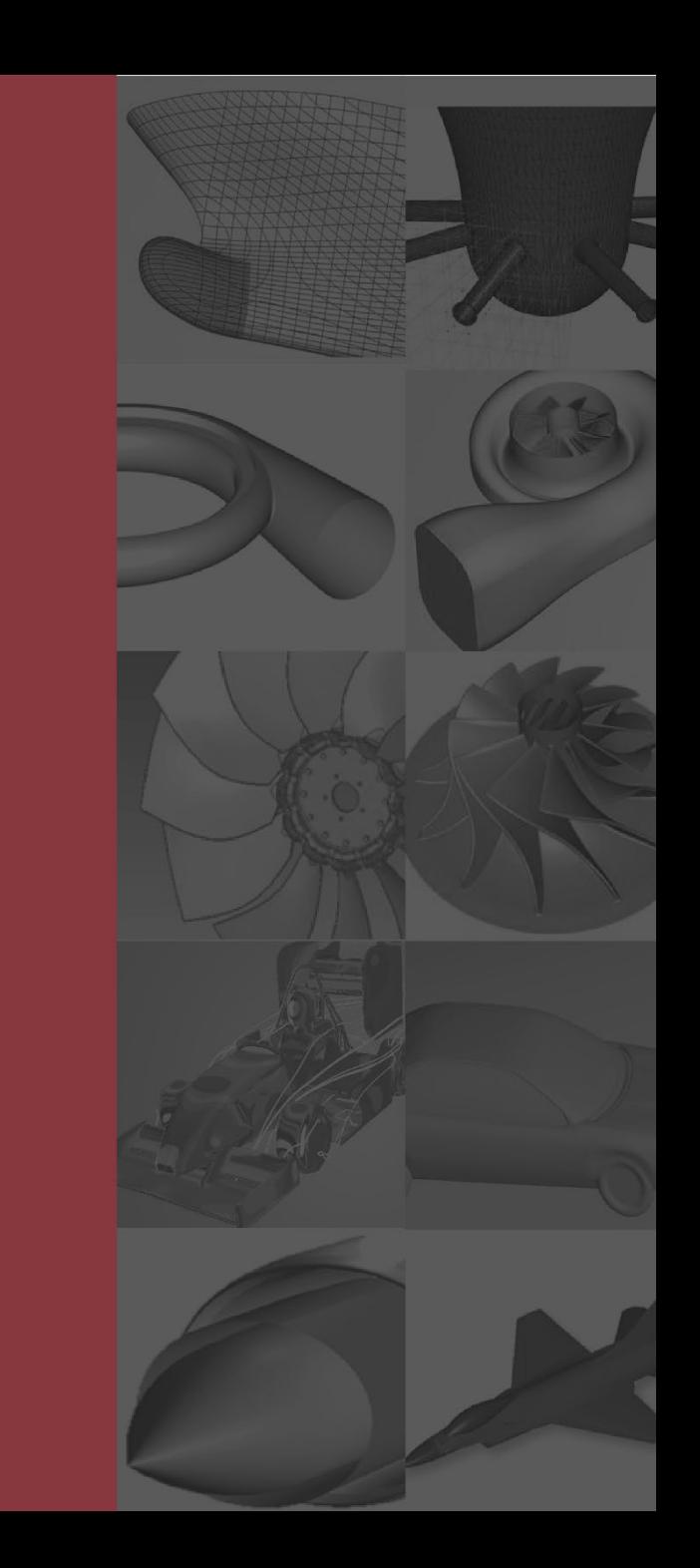